# **GARMIN.**

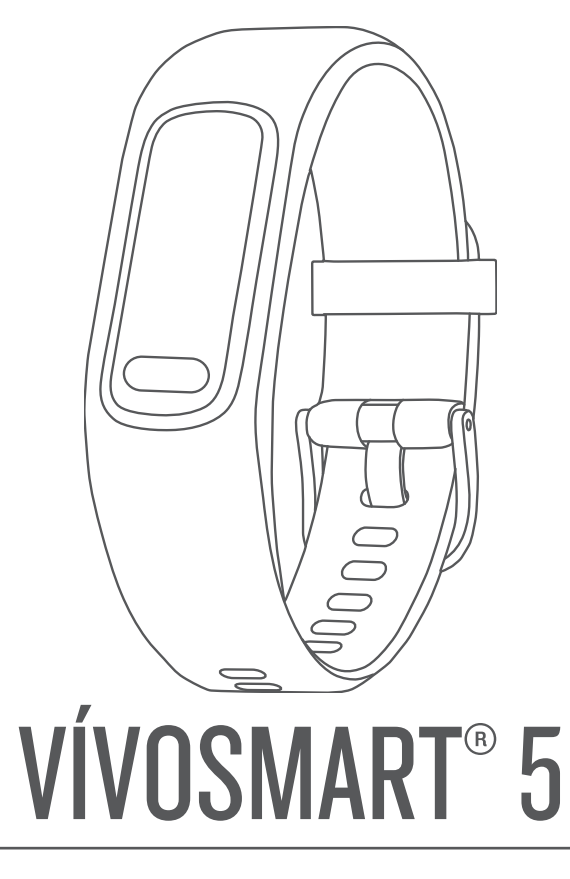

# Benutzerhandbuch

#### © 2022 Garmin Ltd. oder deren Tochtergesellschaften

Alle Rechte vorbehalten. Gemäß Urheberrechten darf dieses Handbuch ohne die schriftliche Genehmigung von Garmin weder ganz noch teilweise kopiert werden. Garmin behält sich das Recht vor, Änderungen und Verbesserungen an seinen Produkten vorzunehmen und den Inhalt dieses Handbuchs zu ändern, ohne Personen oder Organisationen über solche Änderungen oder Verbesserungen informieren zu müssen. Unter [www.garmin.com](http://www.garmin.com) finden Sie aktuelle Updates sowie zusätzliche Informationen zur Verwendung dieses Produkts.

Garmin®, das Garmin-Logo, ANT+®, Auto Lap®, Edge®, Garmin Index™, VIRB® und vívosmart® sind Marken von Garmin Ltd. oder deren Tochtergesellschaften und sind in den USA und anderen Ländern eingetragen. Body Battery™, Firstbeat Analytics™, Garmin Connect™, Garmin Express™ und Garmin Move IQ™ sind Marken von Garmin Ltd. oder deren Tochtergesellschaften. Diese Marken dürfen nur mit ausdrücklicher Genehmigung von Garmin verwendet werden.

Android™ ist eine Marke von Google Inc. Die Wortmarke BLUETOOTH® und die Logos sind Eigentum von Bluetooth SIG, Inc. und werden von Garmin ausschließlich unter Lizenz verwendet. iOS® ist eine eingetragene Marke von Cisco Systems, Inc., die unter Lizenz von Apple Inc. verwendet wird. iPhone® ist eine Marke von Apple Inc. und ist in den USA und anderen Ländern eingetragen. The Cooper Institute® sowie alle verbundenen Marken sind Eigentum von The Cooper Institute. Weitere Marken und Markennamen sind Eigentum ihrer jeweiligen Inhaber.

M/N: A04352

# Inhaltsverzeichnis

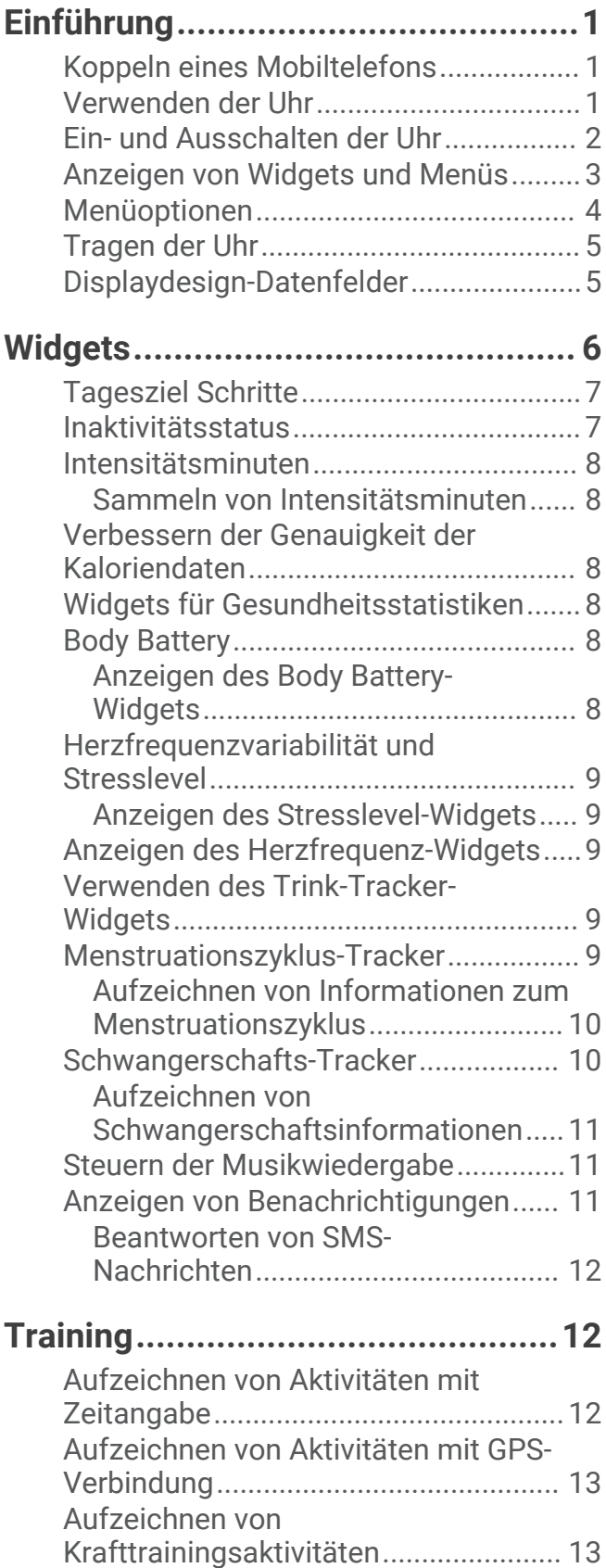

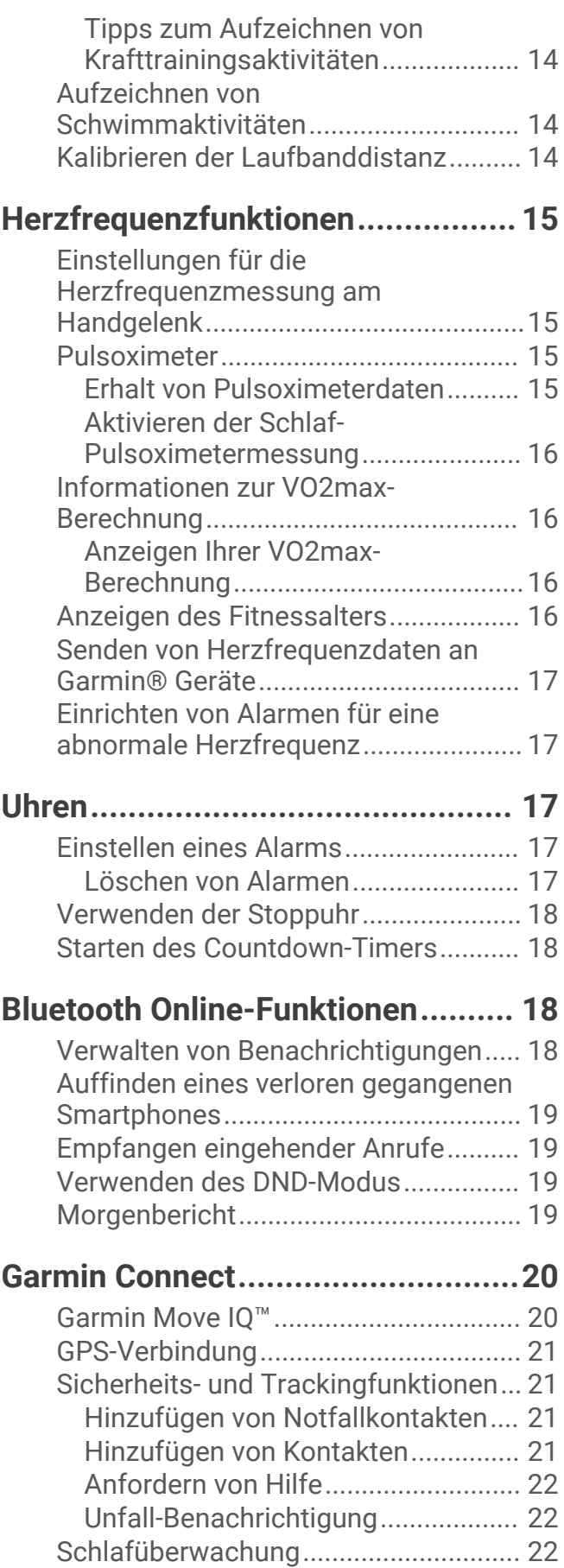

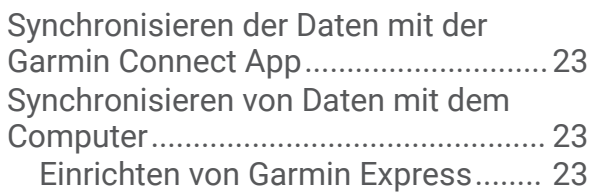

### **[Anpassen der Uhr...........................](#page-26-0) 23**

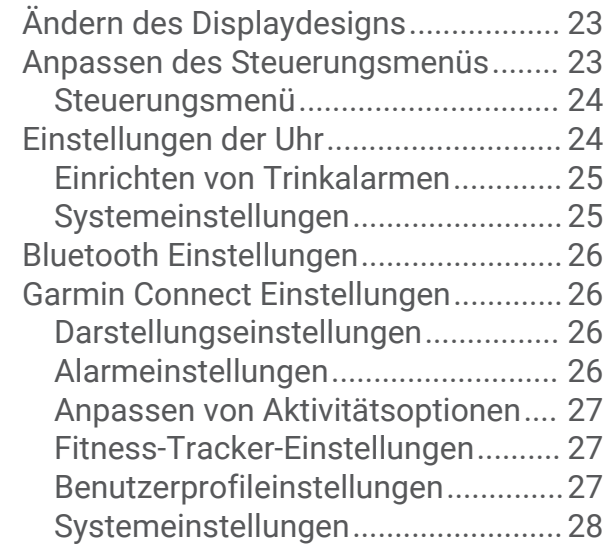

### **[Geräteinformationen......................](#page-31-0) 28**

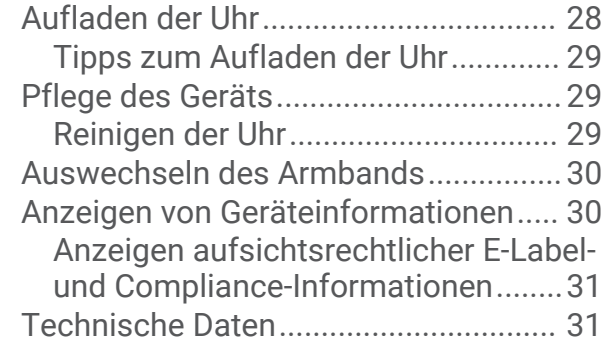

## **[Gerätewartung................................31](#page-34-0)**

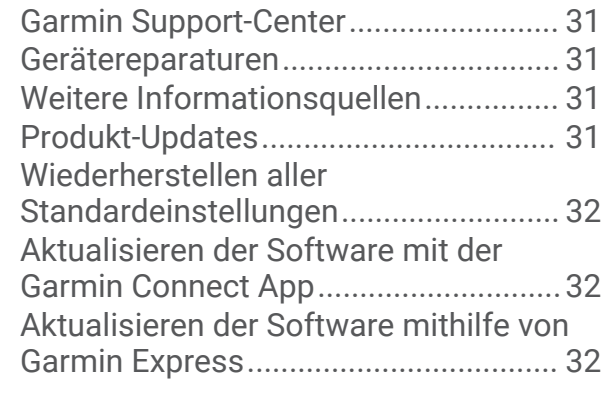

# **[Fehlerbehebung..............................32](#page-35-0)**

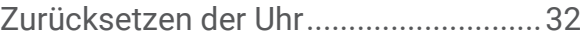

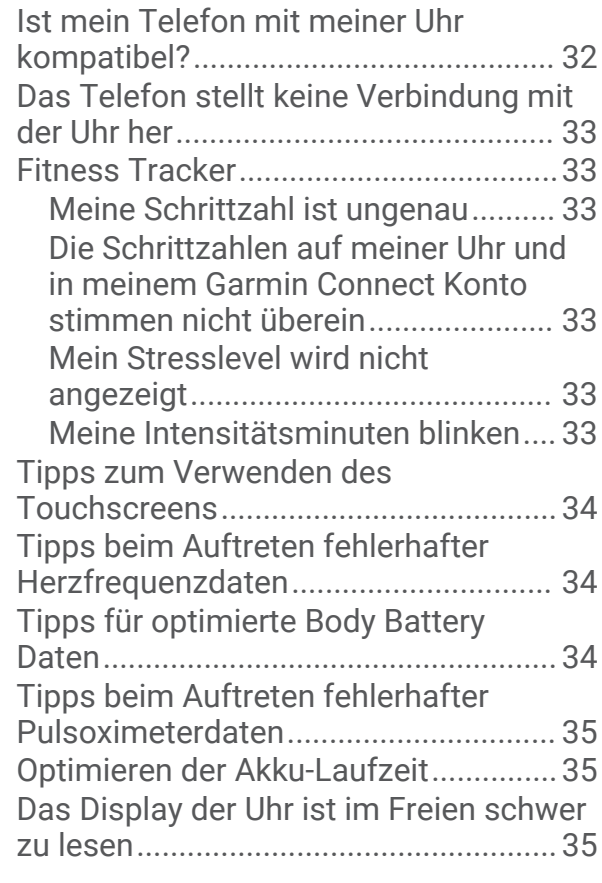

# **[Anhang...........................................35](#page-38-0)**

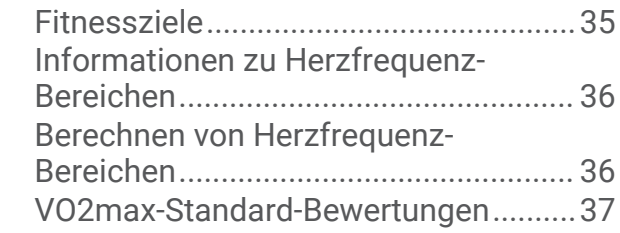

# Einführung

#### **WARNUNG**

<span id="page-4-0"></span>Lesen Sie alle Produktwarnungen und sonstigen wichtigen Informationen der Anleitung "*Wichtige Sicherheitsund Produktinformationen*", die dem Produkt beiliegt.

Lassen Sie sich stets von Ihrem Arzt beraten, bevor Sie ein Trainingsprogramm beginnen oder ändern.

### Koppeln eines Mobiltelefons

Zum Einrichten der vívosmart 5 Uhr muss sie direkt über die Garmin Connect™ App gekoppelt werden und nicht über die Bluetooth® Einstellungen des Telefons.

- **1** Installieren Sie über den App-Shop des Telefons die Garmin Connect App und öffnen Sie sie.
- **2** Wählen Sie eine Option, um den Kopplungsmodus der Uhr zu aktivieren:
	- Falls Sie die Grundeinstellungen der Uhr vornehmen, drücken Sie , um die Uhr einzuschalten.
	- Falls Sie die Kopplung zuvor übersprungen oder die Uhr mit einem anderen Telefon gekoppelt haben, drücken Sie **ind wählen**  $\ddot{Q}$  **> Telefon > Telefon koppeln**, um den Kopplungsmodus manuell zu aktivieren.
- **3** Wählen Sie eine Option:
	- Wenn dies die erste Uhr oder das erste Gerät ist, die bzw. das Sie mit der Garmin Connect App gekoppelt haben, folgen Sie den Anweisungen auf dem Display.
	- Wenn Sie bereits eine andere Uhr oder ein anderes Gerät mit der Garmin Connect App gekoppelt haben, wählen Sie im Menü **bzw. •••** die Option Garmin-Geräte > Gerät hinzufügen und folgen den Anweisungen auf dem Display.

### Verwenden der Uhr

**Armbewegungen**: Drehen Sie das Handgelenk zum Körper, und heben Sie den Arm an, um das Display einzuschalten. Drehen Sie das Handgelenk vom Körper weg, um das Display auszuschalten.

**Zweimal tippen**: Tippen Sie zweimal auf den Touchscreen  $\Omega$ , um die Uhr zu aktivieren.

**HINWEIS:** Das Display der Uhr ist aus, bis Sie es einschalten. Wenn das Display aus ist, bleibt die Uhr weiterhin aktiv und zeichnet Daten auf.

**Drücken Sie**: Drücken Sie **, 2**, um die Uhr zu aktivieren.

Drücken Sie **Die Erstell**um das Menü über das Hauptdisplaydesign zu öffnen und zu schließen.

Drücken Sie **, um zur vorherigen Seite** zurückzukehren.

**Gedrückt halten**: Halten Sie während einer Aktivität mit Zeitangabe gedrückt, um den Timer zu stoppen.

Halten Sie zum [Anfordern von Hilfe](#page-25-0) gedrückt, bis Sie drei Vibrationen spüren (Anfordern von Hilfe, [Seite 22\)](#page-25-0).

**Streichen**: Streichen Sie nach oben oder nach unten über den Touchscreen, um Widgets und Menüoptionen zu durchblättern.

Streichen Sie auf dem Displaydesign nach rechts, um das Steuerungsmenü anzuzeigen.

**Tippen**: Tippen Sie auf den Touchscreen, um eine Auswahl zu treffen.

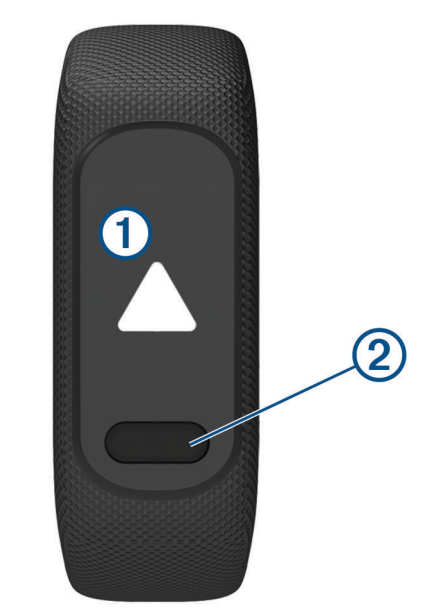

### <span id="page-5-0"></span>Ein- und Ausschalten der Uhr

Die vívosmart 5 Uhr wird automatisch aktiviert, wenn Sie sie verwenden.

- **1** Wählen Sie eine Option, um das Display einzuschalten:
	- Tippen Sie zweimal auf den Touchscreen.
	- Drücken Sie ...
	- Drehen Sie das Handgelenk zum Körper und heben Sie den Arm an. **HINWEIS:** Die Uhr kann nicht mit einer Geste aktiviert werden, wenn der DND-Modus aktiviert ist (*[Verwenden des DND-Modus](#page-22-0)*, Seite 19).

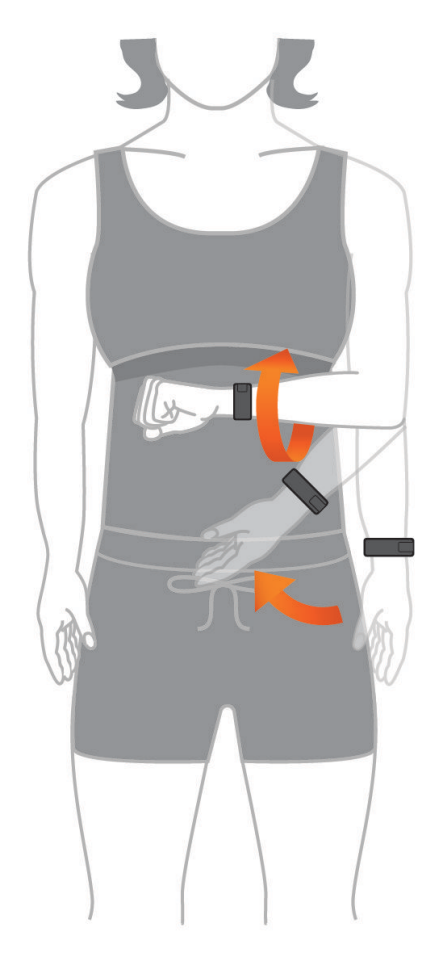

**2** Drehen Sie das Handgelenk vom Körper weg, um das Display auszuschalten. **HINWEIS:** Das Display schaltet sich aus, wenn es nicht verwendet wird. Wenn das Display aus ist, bleibt die Uhr weiterhin aktiv und zeichnet Daten auf.

### <span id="page-6-0"></span>Anzeigen von Widgets und Menüs

• Drücken Sie auf dem Displaydesign die Option , um das Hauptmenü anzuzeigen.

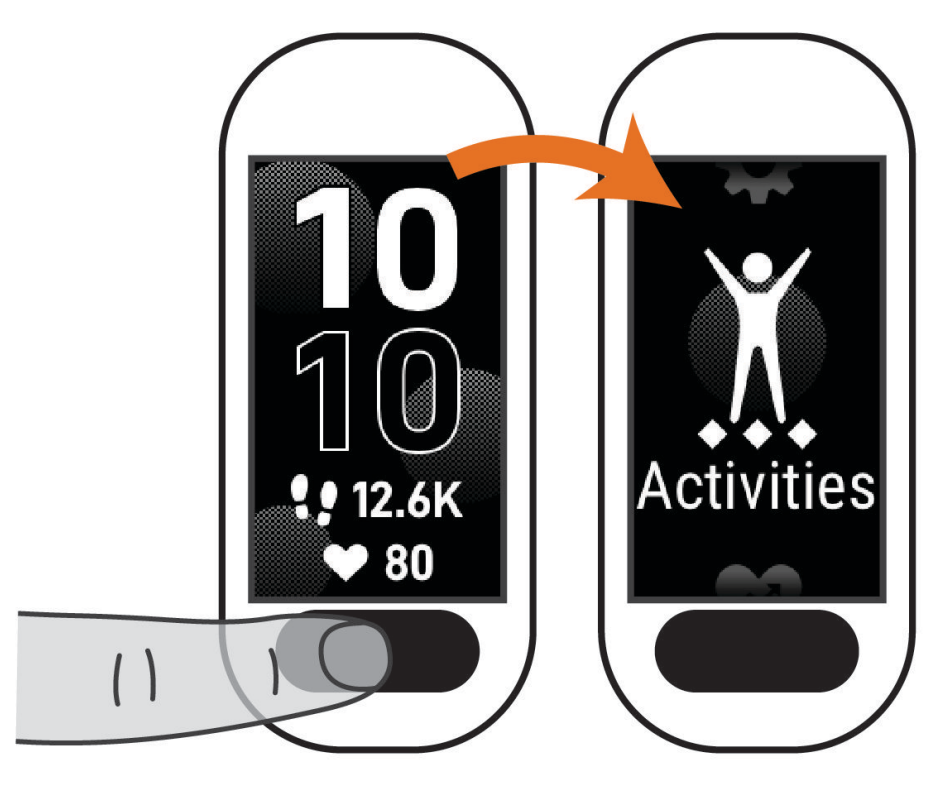

• Streichen Sie auf dem Displaydesign nach rechts, um das Steuerungsmenü anzuzeigen.

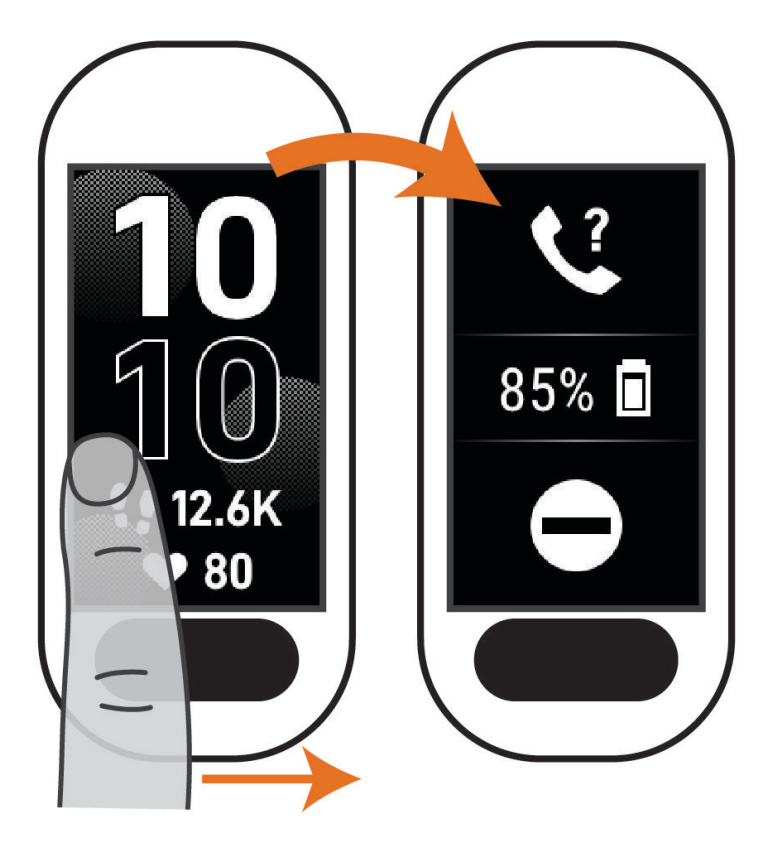

<span id="page-7-0"></span>• Streichen Sie auf dem Displaydesign nach oben oder nach unten, um die Widgets anzuzeigen.

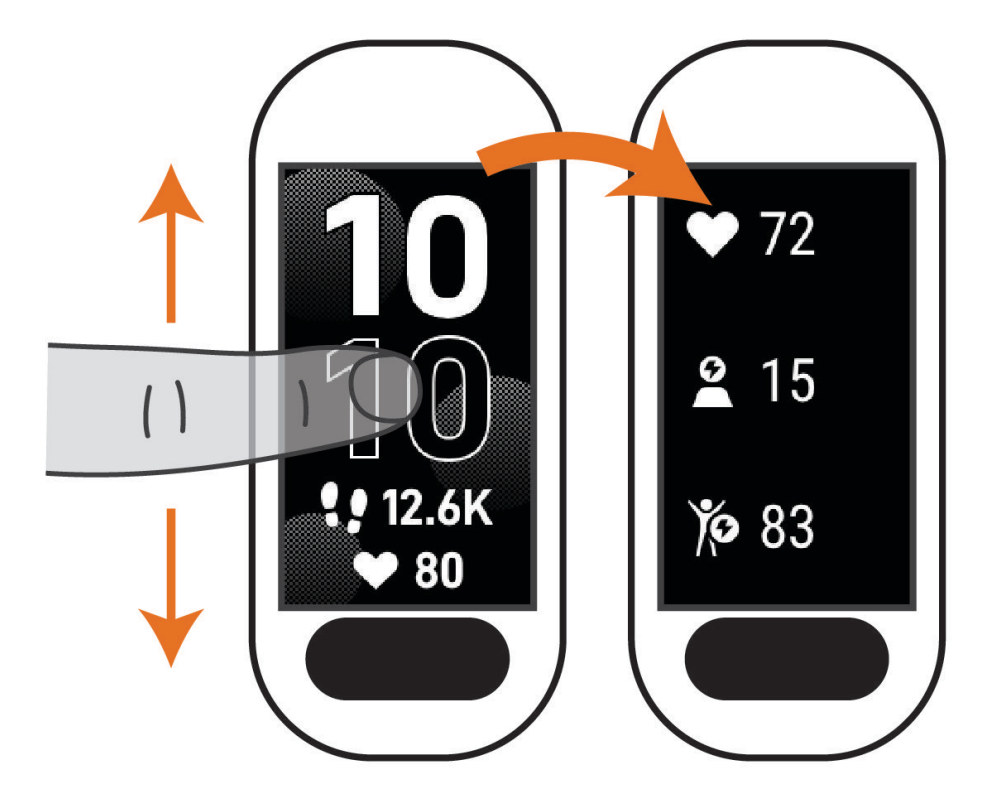

### Menüoptionen

Drücken Sie , um das Menü anzuzeigen. **TIPP:** Streichen Sie über das Display, um die Menüoptionen zu durchblättern.

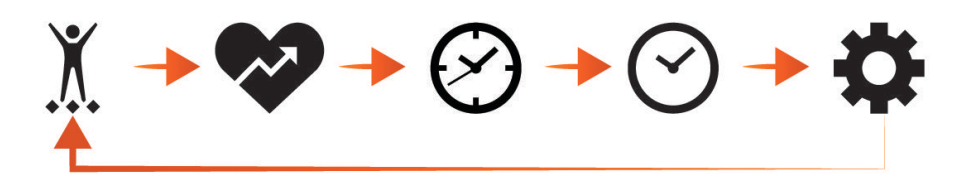

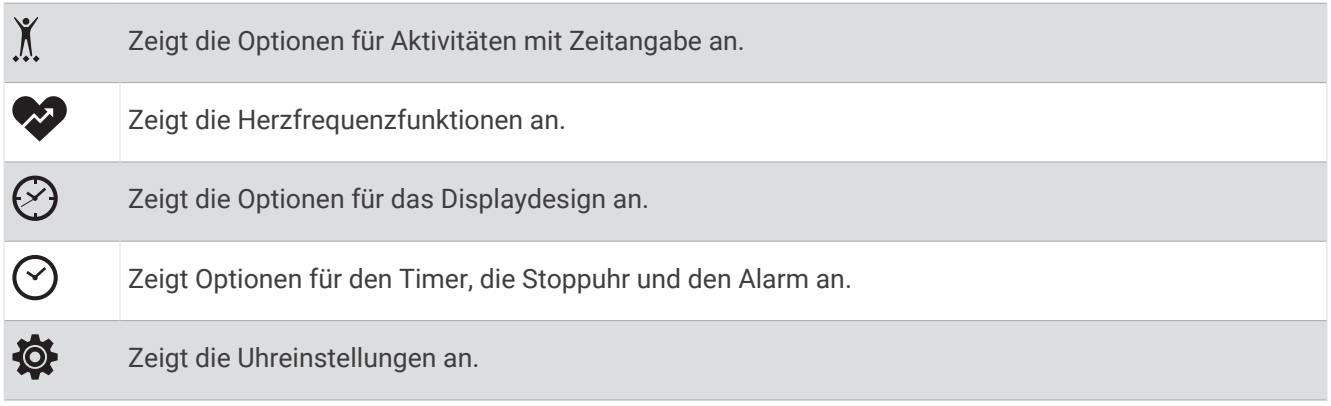

### <span id="page-8-0"></span>Tragen der Uhr

#### **ACHTUNG**

Bei einigen Benutzern kann es nach einer längeren Verwendung der Uhr zu Hautirritationen kommen. Dies gilt insbesondere für Benutzer mit einer empfindlichen Haut oder Allergien. Falls Sie Hautirritationen bemerken, nehmen Sie die Uhr ab und lassen Sie die Haut abheilen. Stellen Sie zum Vermeiden von Hautirritationen sicher, dass die Uhr sauber und trocken ist, und tragen Sie sie nicht zu fest am Handgelenk. Weitere Informationen finden Sie unter [garmin.com/fitandcare.](http://www.garmin.com/fitandcare)

• Tragen Sie die Uhr oberhalb des Handgelenks.

**HINWEIS:** Die Uhr sollte dicht anliegen, aber angenehm zu tragen sein. Sie erhalten genauere Herzfrequenzdaten, wenn sich die Uhr während des Laufens oder des Trainings nicht bewegt. Damit Sie Pulsoximeterwerte erhalten, sollten Sie sich nicht bewegen.

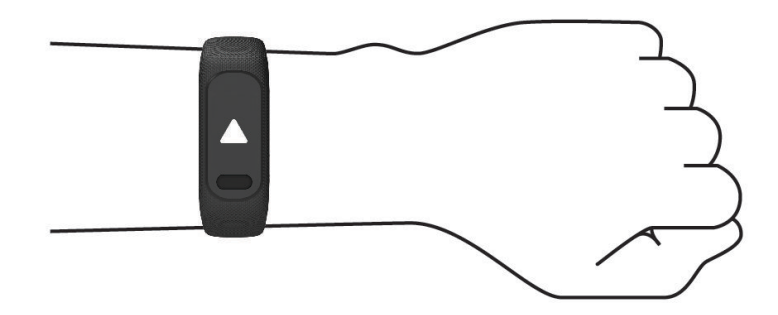

**HINWEIS:** Der optische Sensor befindet sich auf der Rückseite der Uhr.

- Weitere Informationen zur Herzfrequenzmessung am Handgelenk finden Sie unter *[Fehlerbehebung](#page-35-0)*, Seite 32.
- Weitere Informationen zum Pulsoximetersensor finden Sie unter *[Tipps beim Auftreten fehlerhafter](#page-38-0) [Pulsoximeterdaten](#page-38-0)*, Seite 35.
- Weitere Informationen zur Genauigkeit sind unter [garmin.com/ataccuracy](http://garmin.com/ataccuracy) verfügbar.
- Weitere Informationen zum Tragen und Pflegen der Uhr finden Sie unter [www.garmin.com/fitandcare.](http://www.garmin.com/fitandcare)

### Displaydesign-Datenfelder

Auf den Displaydesigns einiger vívosmart 5 Uhren werden Datenfelder angezeigt (*[Ändern des Displaydesigns](#page-26-0)*,

[Seite 23\)](#page-26-0). Tippen Sie auf das Displaydesign (1), um Daten zu Schritten, Herzfrequenz, Akkuladestand, Datum, Wetter, Kalorienverbrauch, Intensitätsminuten und Body Battery™ zu durchblättern. Die zuletzt ausgewählten Datenfelder werden angezeigt, wenn sich das Display ausschaltet und wieder einschaltet.

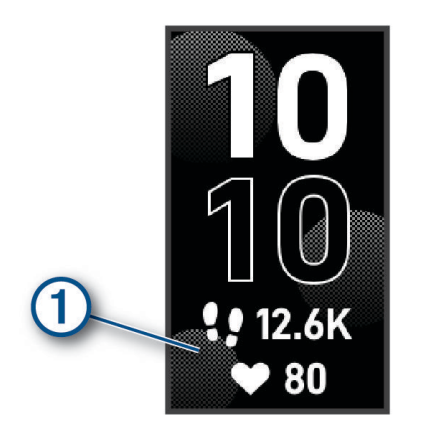

# **Widgets**

<span id="page-9-0"></span>Auf der Uhr sind Widgets vorinstalliert, die auf einen Blick Informationen liefern. Streichen Sie über den Touchscreen, um die Widgets zu durchblättern. Zur Verwendung einiger Widgets ist ein gekoppeltes Telefon erforderlich.

**HINWEIS:** Verwenden Sie die Garmin Connect App, um Widgets hinzuzufügen oder zu entfernen.

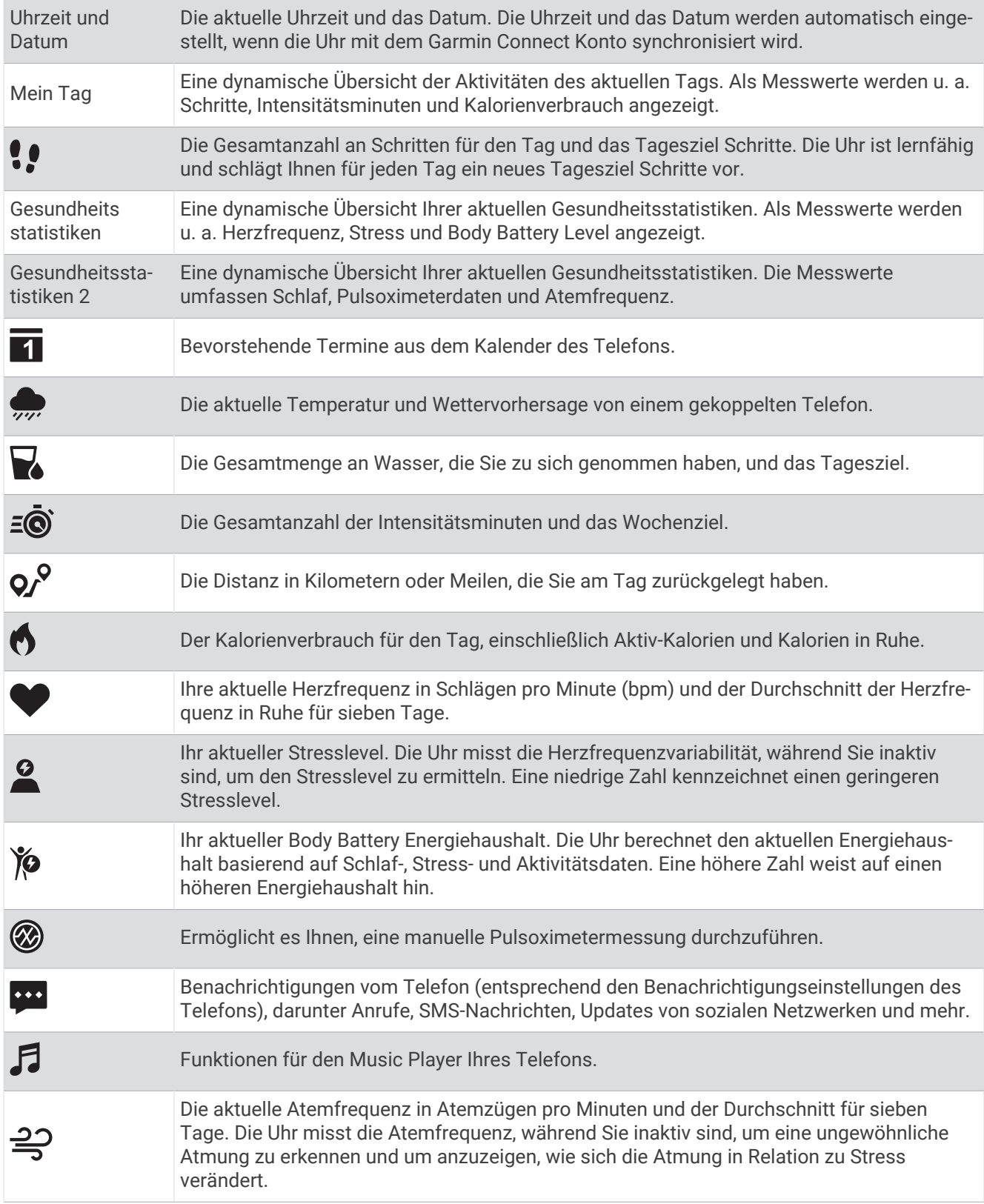

<span id="page-10-0"></span>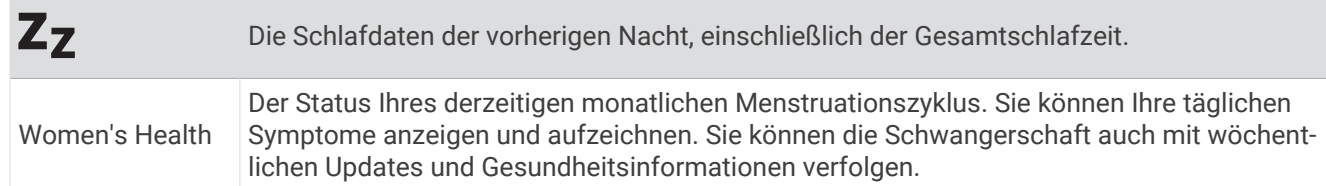

### Tagesziel Schritte

Die Uhr erstellt automatisch basierend auf dem vorherigen Aktivitätsgrad ein Tagesziel für Schritte. Während Sie im Laufe des Tages aktiv sind, zeigt die Uhr Ihren Fortschritt  $(1)$  in Bezug auf das Tagesziel an  $(2)$ . Das Standardziel der Uhr beträgt anfänglich 7.500 Schritte pro Tag.

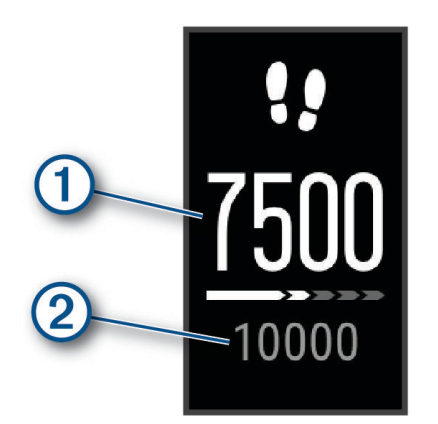

Wenn Sie die Funktion für automatische Ziele nicht verwenden möchten, können Sie sie deaktivieren und in Ihrem Garmin Connect Konto ein individuelles Tagesziel einrichten (*[Fitness-Tracker-Einstellungen](#page-30-0)*, Seite 27).

### Inaktivitätsstatus

Bei langem Sitzen kann sich die Stoffwechsellage negativ ändern. Der Inaktivitätsstatus erinnert Sie daran, wenn es Zeit für Bewegung ist. Nach einer Stunde der Inaktivität wird der Inaktivitätsstatus 1 angezeigt. Nach jeder Inaktivität von 15 Minuten werden weitere Segmente  $(2)$  hinzugefügt.

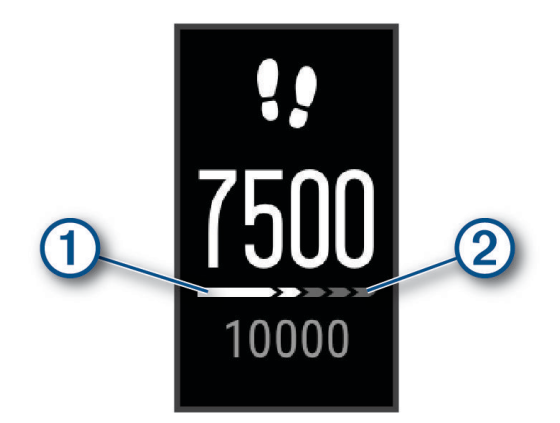

Setzen Sie den Aktivitätsstatus zurück, indem Sie eine kurze Strecke gehen.

### <span id="page-11-0"></span>Intensitätsminuten

Organisationen wie die Weltgesundheitsorganisation empfehlen, sich pro Woche mindestens 150 Minuten lang mit mäßiger Intensität sportlich zu betätigen, z. B. durch zügiges Gehen, oder 75 Minuten pro Woche eine Aktivität mit hoher Intensität auszuüben, z. B. Laufen.

Die Uhr zeichnet die Aktivitätsintensität auf sowie die Zeit, die Sie mit Aktivitäten mit mäßiger bis hoher Intensität verbringen (zum Einschätzen der hohen Intensität sind Herzfrequenzdaten erforderlich). Die Uhr addiert die Anzahl der Minuten mit mäßiger und mit hoher Aktivität. Die Gesamtzahl der Minuten mit hoher Intensität wird beim Addieren verdoppelt.

#### Sammeln von Intensitätsminuten

Die vívosmart 5 Uhr berechnet Intensitätsminuten durch den Vergleich Ihrer Herzfrequenz mit Ihrer durchschnittlichen Herzfrequenz in Ruhe. Wenn die Herzfrequenz deaktiviert ist, berechnet die Uhr Minuten mit mäßiger Intensität durch die Analyse der Schritte pro Minute.

- Starten Sie eine Aktivität mit Zeitangabe, um eine möglichst genaue Berechnung der Intensitätsminuten zu erhalten.
- Tragen Sie die Uhr am Tag und in der Nacht, um möglichst genaue Daten für die Herzfrequenz in Ruhe zu erhalten.

### Verbessern der Genauigkeit der Kaloriendaten

Die Uhr zeigt den berechneten Gesamtkalorienverbrauch des aktuellen Tages an. Sie können die Genauigkeit dieser Berechnung erhöhen, indem Sie im Freien 15 Minuten lang zügig gehen oder laufen.

- **1** Streichen Sie über das Display, um das Kalorien-Widget anzuzeigen.
- 2 Wählen Sie  $\bigoplus$ .

HINWEIS:  $\bigoplus$  wird angezeigt, wenn die Kaloriendaten kalibriert werden müssen. Diese Kalibrierung muss nur einmal durchgeführt werden. Wenn Sie bereits eine Geh- oder Laufaktivität mit Zeitangabe aufgezeichnet haben, wird  $\bigoplus$  evtl. nicht angezeigt.

**3** Folgen Sie den Anweisungen auf dem Display.

### Widgets für Gesundheitsstatistiken

Die Widgets für Gesundheitsstatistiken und Gesundheitsstatistiken 2 bieten eine Übersicht über Ihre Gesundheitsdaten. Die Widgets enthalten dynamische Übersichten, die im Laufe des Tages aktualisiert werden. Als Messwerte werden u. a. Herzfrequenz, Stresslevel, Body Battery Reserven, Schlaf, Pulsoximeterdaten und Atemfrequenz angezeigt.

**HINWEIS:** Wählen Sie die einzelnen Messwerte, um zusätzliche Informationen anzuzeigen.

### Body Battery

Die Uhr analysiert die Daten zu Herzfrequenzvariabilität, Stresslevel, Schlafqualität und Aktivität, um Ihre gesamten Body Battery Reserven zu ermitteln. Ähnlich wie eine Tankanzeige im Auto werden damit Ihre verfügbaren Energiereserven dargestellt. Die Body Battery Reserven werden auf einer Skala von 0 bis 100 angegeben. Dabei stehen 0 bis 25 für niedrige Energiereserven, 26 bis 50 für mittlere Energiereserven, 51 bis 75 für hohe Energiereserven und 76 bis 100 für sehr hohe Energiereserven.

Sie können die Uhr mit Ihrem Garmin Connect Konto synchronisieren, um die aktuellen Body Battery Reserven, langfristige Trends und zusätzliche Details anzuzeigen (*[Tipps für optimierte Body Battery Daten](#page-37-0)*, Seite 34).

#### Anzeigen des Body Battery-Widgets

Das Body Battery Widget zeigt Ihre aktuellen Body Battery Reserven an.

- **1** Streichen Sie über das Display, um das Body Battery Widget anzuzeigen.
- **2** Tippen Sie auf den Touchscreen, um die Body Battery Grafik anzuzeigen.

Die Grafik zeigt Ihre aktuelle Body Battery Aktivität sowie die oberen und unteren Werte der Energiereserven der letzten acht Stunden an.

### <span id="page-12-0"></span>Herzfrequenzvariabilität und Stresslevel

Die Uhr analysiert die Herzfrequenzvariabilität, während Sie inaktiv sind, um Ihren Gesamtstress zu ermitteln. Training, körperliche Bewegung, Schlaf, Nahrung und der Stress des täglichen Lebens wirken sich auf den Stresslevel aus. Der Stresslevel wird auf einer Skala von 0 bis 100 angegeben. Dabei repräsentiert ein Wert zwischen 0 und 25 einen Ruhezustand. Werte zwischen 26 und 50 stellen einen niedrigen Stresswert dar, 51 bis 75 kennzeichnen einen mittleren Stresswert und 76 bis 100 einen hohen Stresswert. Wenn Sie Ihren Stresslevel kennen, können Sie anstrengende Momente im Laufe des Tages identifizieren. Sie erzielen die besten Ergebnisse, wenn Sie die Uhr beim Schlafen tragen.

Synchronisieren Sie die Uhr mit Ihrem Garmin Connect Konto, um den ganztägigen Stresslevel, langfristige Trends und zusätzliche Details anzuzeigen.

#### Anzeigen des Stresslevel-Widgets

Das Stresslevel-Widget zeigt Ihren aktuellen Stresslevel an.

- **1** Streichen Sie über das Display, um das Stresslevel-Widget anzuzeigen.
- **2** Tippen Sie auf den Touchscreen, um die Stresslevel der letzten vier Stunden anzuzeigen.
- **3** Streichen Sie nach links und wählen Sie , um eine Atemübung zu beginnen (optional).

### Anzeigen des Herzfrequenz-Widgets

Im Herzfrequenz-Widget wird Ihre aktuelle Herzfrequenz in Schlägen pro Minute (bpm) angezeigt. Weitere Informationen zur Genauigkeit der Herzfrequenzmessung finden Sie unter [garmin.com/ataccuracy](http://garmin.com/ataccuracy).

**1** Streichen Sie über das Display, um das Herzfrequenz-Widget anzuzeigen.

Das Widget zeigt die aktuelle Herzfrequenz und die durchschnittliche Herzfrequenz in Ruhe (RHF) für die letzten 7 Tage an.

**2** Tippen Sie auf den Touchscreen, um die Herzfrequenzkurve anzuzeigen.

Die Grafik zeigt Ihre aktuellen Herzfrequenzdaten sowie die obere und untere Herzfrequenz der letzten Stunde an.

### Verwenden des Trink-Tracker-Widgets

Im Trink-Tracker-Widget werden die Flüssigkeitsaufnahme und das tägliche Ziel für die Flüssigkeitsaufnahme angezeigt.

- **1** Streichen Sie über das Display, um das Trink-Tracker-Widget anzuzeigen.
- **2** Wählen Sie  $\pm$  für jede Trinkeinheit, die Sie zu sich nehmen (250 ml, 1 Cup oder 8 Unzen).

**TIPP:** Sie können die Flüssigkeitseinstellungen, z. B. verwendete Einheiten und das tägliche Ziel, in Ihrem Garmin Connect Konto anpassen.

**TIPP:** Sie können einen Trinkalarm einrichten (*[Einrichten von Trinkalarmen](#page-28-0)*, Seite 25).

### Menstruationszyklus-Tracker

Ihr Menstruationszyklus ist ein wichtiger Teil Ihrer Gesundheit. Zeichnen Sie mit der Uhr körperliche Symptome, Sexualtrieb, sexuelle Aktivität, Ovulationstage und mehr auf (*[Aufzeichnen von Informationen zum](#page-13-0) [Menstruationszyklus](#page-13-0)*, Seite 10). Sie können in der Garmin Connect App in den Einstellungen für Gesundheits statistiken weitere Informationen zu dieser Funktion erhalten und sie einrichten.

- Menstruationszyklus-Tracker und Details
- Körperliche und emotionale Symptome
- Prognosen zu Perioden und Fruchtbarkeit
- Informationen zu Gesundheit und Ernährung

**HINWEIS:** Verwenden Sie die Garmin Connect App, um Widgets hinzuzufügen und zu entfernen.

#### <span id="page-13-0"></span>Aufzeichnen von Informationen zum Menstruationszyklus

Damit Sie Informationen zum Menstruationszyklus von der vívosmart 5 Uhr aufzeichnen können, müssen Sie zunächst in der Garmin Connect App den Menstruationszyklus-Tracker einrichten.

- **1** Streichen Sie über das Display, um das Frauengesundheitstracking-Widget anzuzeigen.
- **2** Tippen Sie auf den Touchscreen.
- **3** Wählen Sie  $+$ .
- **4** Falls heute ein Periodentag ist, wählen Sie **Periode begonnen > ↓**.
- **5** Wählen Sie eine Option:
	- Wählen Sie **Fluss**, um den Fluss von leicht bis stark einzustufen.
	- Wählen Sie **Symptome**, um körperliche Symptome wie Akne, Rückenschmerzen und Müdigkeit aufzuzeichnen.
	- Wählen Sie **Stimmung**, um die Stimmung aufzuzeichnen.
	- Wählen Sie **Ausfluss**, um den Ausfluss aufzuzeichnen.
	- Wählen Sie **Ovulationstag**, um den aktuellen Tag als Ovulationstag festzulegen.
	- Wählen Sie **Sexuelle Aktivität**, um die sexuelle Aktivität aufzuzeichnen.
	- Wählen Sie **Sexualtrieb**, um den Sexualtrieb von niedrig bis hoch einzustufen.
	- Wählen Sie **Periode begonnen**, um den aktuellen Tag als Periodentag festzulegen.

### Schwangerschafts-Tracker

Der Schwangerschaftstracker zeigt wöchentliche Updates zur Schwangerschaft an und liefert Informationen zu Gesundheit und Ernährung. Verwenden Sie die Uhr, um körperliche und emotionale Symptome, den Blutzuckerspiegel und Kindsbewegungen aufzuzeichnen (*[Aufzeichnen von Schwangerschaftsinformationen](#page-14-0)*, [Seite 11\)](#page-14-0). Sie können in der Garmin Connect App in den Einstellungen für Gesundheitsstatistiken weitere Informationen zu dieser Funktion erhalten und sie einrichten.

#### <span id="page-14-0"></span>Aufzeichnen von Schwangerschaftsinformationen

Zum Aufzeichnen von Informationen müssen Sie zunächst in der Garmin Connect App den Schwangerschaftstracker einrichten.

**1** Streichen Sie über das Display, um das Frauengesundheitstracking-Widget anzuzeigen.

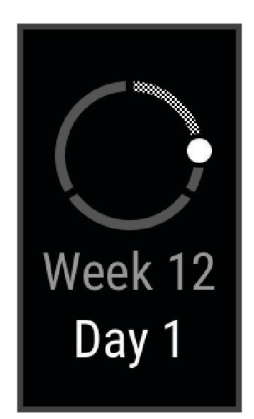

- **2** Tippen Sie auf den Touchscreen.
- **3** Wählen Sie eine Option:
	- Wählen Sie **Symptome**, um physische Symptome, Stimmung usw. aufzuzeichnen.
	- Wählen Sie **Blutzucker**, um die Blutzuckerwerte vor und nach Mahlzeiten sowie vor dem Schlafengehen aufzuzeichnen.
	- Wählen Sie **Bewegung**, um mithilfe einer Stoppuhr oder eines Timers die Kindsbewegungen aufzuzeichnen.
- **4** Folgen Sie den Anweisungen auf dem Display.

### Steuern der Musikwiedergabe

Das Musikfunktionen-Widget ermöglicht es Ihnen, über die vívosmart 5 Uhr Musikfunktionen des Smartphones zu bedienen. Das Widget kann zum Bedienen der derzeit aktiven oder zuletzt aktiven Media-Player-App des Smartphones verwendet werden. Falls kein Media Player aktiv ist, zeigt das Widget keine Titelinformationen an, und Sie müssen die Widergabe auf dem Telefon starten.

- **1** Starten Sie auf dem Smartphone die Wiedergabe eines Titels oder einer Playlist.
- **2** Streichen Sie auf der vívosmart 5 Uhr über das Display, um das Musikfunktionen-Widget anzuzeigen.

### Anzeigen von Benachrichtigungen

Wenn die Uhr mit der Garmin Connect App gekoppelt ist, können Sie auf der Uhr Benachrichtigungen vom Smartphone anzeigen, z. B. SMS-Nachrichten und Emails.

- **1** Streichen Sie über das Display, um das Benachrichtigungs-Widget anzuzeigen.
- **2** Wählen Sie eine Benachrichtigung.

**TIPP:** Streichen Sie über das Display, um ältere Benachrichtigungen anzuzeigen.

**3** Tippen Sie auf den Touchscreen und wählen Sie  $\blacksquare$ , um die Benachrichtigung zu verwerfen.

#### <span id="page-15-0"></span>Beantworten von SMS-Nachrichten

**HINWEIS:** Diese Funktion ist nur für Android™ Telefone verfügbar.

Wenn Sie auf der vívosmart 5 Uhr eine SMS-Benachrichtigung erhalten, können Sie eine Sofortantwort aus einer Liste von Nachrichten senden.

**HINWEIS:** Bei dieser Funktion werden SMS-Nachrichten unter Verwendung des Telefons versendet. Dabei finden normale SMS-Limits und -Gebühren Anwendung. Weitere Informationen erhalten Sie bei Ihrem Mobilfunkanbieter.

- **1** Streichen Sie über das Display, um das Benachrichtigungs-Widget anzuzeigen.
- **2** Wählen Sie eine SMS-Benachrichtigung.
- **3** Tippen Sie auf den Touchscreen, um die Benachrichtigungsoptionen anzuzeigen.
- **4** Wählen Sie .
- **5** Wählen Sie eine Nachricht aus der Liste aus. Die ausgewählte Nachricht wird vom Telefon als SMS-Nachricht gesendet.

# **Training**

### Aufzeichnen von Aktivitäten mit Zeitangabe

Sie können eine Aktivität mit Zeitangabe aufzeichnen, die Sie speichern und an das Garmin Connect Konto senden können.

- 1 Drücken Sie , um das Menü anzuzeigen.
- **2** Wählen Sie  $\chi$ .
- **3** Streichen Sie über das Display, um die Aktivitätsliste zu durchblättern, und wählen Sie eine Option:
	- Wählen Sie  $\mathbf{\hat{x}}$  für das Gehen.
	- Wählen Sie  $\mathcal{F}$  für das Lauftraining.
	- Wählen Sie  $\dot{\mathbf{\hat{X}}}$  für Cardio-Aktivitäten.
	- Wählen Sie  $\bigwedge^{\bullet}$  für das Krafttraining.
	- Wählen Sie on für Radfahraktivitäten.
	- Wählen Sie <a>
	für das Schwimmbadschwimmen.
	- Wählen Sie  $\triangle$  für Yoga-Aktivitäten.
	- Wählen Sie  $\hat{\mathbf{X}}$  für andere Aktivitätstypen.
	- Wählen Sie & für Crosstrainer-Aktivitäten.
	- Wählen Sie  $\dot{\mathbf{z}}$  für Stepper-Aktivitäten.
	- Wählen Sie  $\hat{\chi}$  für Laufbandaktivitäten.
	- Wählen Sie  $\mathbf{S}^2$  für Atemübungsaktivitäten.
	- Wählen Sie  $\blacktriangledown$  für Pilates-Aktivitäten.
	- Wählen Sie  $\ddot{\xi}$  für eine HIIT-Aktivität.
	- Wählen Sie für eine Indoor-Rudern-Aktivität.

**HINWEIS:** Verwenden Sie die Garmin Connect App, um Aktivitäten mit Zeitangabe hinzuzufügen oder zu entfernen (*[Fitness-Tracker-Einstellungen](#page-30-0)*, Seite 27).

- 4 Wählen Sie , um den Aktivitäten-Timer zu starten.
- **5** Starten Sie die Aktivität.
- **6** Streichen Sie nach oben und nach unten, um weitere Datenseiten anzuzeigen.

**TIPP:** Verwenden Sie die Garmin Connect App, um Datenseiten hinzuzufügen oder zu entfernen (*[Anpassen](#page-30-0)  [von Aktivitätsoptionen](#page-30-0)*, Seite 27).

- <span id="page-16-0"></span>**7** Halten Sie am Ende der Aktivität **in der Aktivität** angedrückt, bis **D** angezeigt wird und der Kreis geschlossen ist.
- **8** Wählen Sie eine Option:
	- Wählen Sie  $\blacktriangledown$ , um die Aktivität zu speichern.
	- $\cdot$  Wählen Sie  $\overline{\mathbf{v}}$ , um die Aktivität zu löschen.
	- Wählen Sie  $\blacktriangleright$ , um die Aktivität fortzusetzen.

### Aufzeichnen von Aktivitäten mit GPS-Verbindung

Sie können die Uhr mit dem Smartphone verbinden, um GPS-Daten für Geh-, Lauf- oder Radfahraktivitäten aufzuzeichnen.

- 1 Drücken Sie , um das Menü anzuzeigen.
- 2 Wählen Sie  $X$ .
- **3** Wählen Sie  $\hat{\mathbf{X}}$ ,  $\hat{\mathbf{X}}$  oder  $\hat{\mathbf{X}}$ .
- **4** Öffnen Sie die Garmin Connect App.

HINWEIS: Wenn Sie die Uhr nicht mit dem Smartphone verbinden können, wählen Sie X, um die Aktivität fortzusetzen. GPS-Daten werden nicht aufgezeichnet.

- **5** Wählen Sie , um den Aktivitäten-Timer zu starten.
- **6** Starten Sie die Aktivität.

Das Telefon muss sich während der Aktivität in Reichweite befinden.

- **7** Halten Sie am Ende der Aktivität gedrückt, bis angezeigt wird und der Kreis geschlossen ist.
- **8** Wählen Sie eine Option:
	- $\cdot$  Wählen Sie  $\blacktriangledown$ , um die Aktivität zu speichern.
	- Wählen Sie  $\overline{\mathbf{v}}$ , um die Aktivität zu löschen.
	- Wählen Sie , um die Aktivität fortzusetzen.

### Aufzeichnen von Krafttrainingsaktivitäten

Während einer Krafttrainingsaktivität können Sie Übungssätze aufzeichnen. Ein Satz sind mehrere Wiederholungen einer einzelnen Bewegung.

- 1 Drücken Sie , um das Menü anzuzeigen.
- **2** Wählen Sie  $\check{X} > \hat{\mathbf{A}}$ .
- **3** Wählen Sie  $\ddot{Q}$ , um den Wiederholungszähler und die Auto-Satz-Erkennung einzurichten.
- **4** Wählen Sie den Umschalter, um **Wdh.zähler** und **Auto-Satz** zu aktivieren.
- **5** Drücken Sie , um zum Aktivitäten-Timer zurückzukehren.
- **6** Wählen Sie , um den Aktivitäten-Timer zu starten.
- **7** Starten Sie den ersten Übungssatz. Die Uhr zählt die Wiederholungen.
- **8** Streichen Sie über das Display, um weitere Datenseiten anzuzeigen (optional).
- **9** Drücken Sie , um einen Satz abzuschließen.

**HINWEIS:** Wählen Sie bei Bedarf , um die Anzahl der Wiederholungen zu bearbeiten.

10 Wählen Sie **/**, um den Erholungstimer zu starten.

Es wird ein Erholungstimer angezeigt.

- **11** Drücken Sie , um mit dem nächsten Satz zu beginnen.
- **12** Wiederholen Sie die Schritte 9 bis 11, bis die Aktivität abgeschlossen ist.

13 Halten Sie am Ende der Aktivität gedrückt, bis angezeigt wird und der Kreis geschlossen ist.

**14** Wählen Sie eine Option:

- Wählen Sie  $\blacktriangledown$ , um die Aktivität zu speichern.
- Wählen Sie  $\overline{\mathbf{v}}$ , um die Aktivität zu löschen.
- Wählen Sie , um die Aktivität fortzusetzen.

#### <span id="page-17-0"></span>Tipps zum Aufzeichnen von Krafttrainingsaktivitäten

- Blicken Sie nicht auf die Uhr, während Sie Wiederholungen durchführen. Sie sollten nur am Anfang und am Ende jedes Satzes und während Erholungsphasen mit der Uhr interagieren.
- Konzentrieren Sie sich auf Ihre Form, wenn Sie Wiederholungen durchführen.
- Führen Sie Körpergewichtsübungen oder Übungen mit Hanteln durch.
- Führen Sie Wiederholungen mit einem gleichmäßigen, großen Bewegungsbereich durch. Jede Wiederholung wird gezählt, wenn der Arm, an dem die Uhr getragen wird, in die Ausgangsposition zurückkehrt.

**HINWEIS:** Beinübungen werden evtl. nicht gezählt.

- Aktivieren Sie die Auto-Satz-Erkennung, um die Sätze zu starten und zu stoppen.
- Speichern Sie die Krafttrainingsaktivität und übertragen Sie sie in Ihr Garmin Connect Konto. Verwenden Sie die Tools im Garmin Connect Konto, um die Aktivitäten-Details anzuzeigen und zu bearbeiten.

### Aufzeichnen von Schwimmaktivitäten

**HINWEIS:** Herzfrequenzdaten werden beim Schwimmen nicht angezeigt. Sie können Herzfrequenzdaten in der Garmin Connect App in der gespeicherten Aktivität anzeigen.

- **1** Drücken Sie **.** um das Menü anzuzeigen.
- **2** Wählen Sie  $\hat{X}$  >  $\triangleq$ .

**HINWEIS:** Verwenden Sie die Garmin Connect App, um Aktivitäten hinzuzufügen oder zu entfernen (*[Anpassen von Aktivitätsoptionen](#page-30-0)*, Seite 27).

- **3** Wählen Sie eine Poolgröße.
- 4 Wählen Sie  $\blacktriangleright$ .
- **5** Wählen Sie , um den Aktivitäten-Timer zu starten. Die Uhr zeichnet Aktivitätsdaten nur dann auf, wenn der Aktivitäten-Timer läuft.
- **6** Starten Sie die Aktivität.

Die Uhr zeigt die Distanz und die Schwimmintervalle oder die Bahnen an.

- **7** Halten Sie am Ende der Aktivität **gedrückt**, bis angezeigt wird und der Kreis geschlossen ist.
- **8** Wählen Sie eine Option:
	- $\cdot$  Wählen Sie  $\blacktriangledown$ , um die Aktivität zu speichern.
	- $\cdot$  Wählen Sie  $\overline{\mathbf{v}}$ , um die Aktivität zu löschen.
	- Wählen Sie , um die Aktivität fortzusetzen.

### Kalibrieren der Laufbanddistanz

Damit beim Training auf dem Laufband genauere Distanzen aufgezeichnet werden, können Sie die Laufbanddistanz kalibrieren, nachdem Sie mindestens 1,5 km (1 Meile) auf einem Laufband zurückgelegt haben. Falls Sie unterschiedliche Laufbänder verwenden, können Sie die Laufbanddistanz manuell auf jedem Laufband oder nach jedem Lauftraining kalibrieren.

- **1** Starten Sie eine Laufbandaktivität (*[Aufzeichnen von Aktivitäten mit Zeitangabe](#page-15-0)*, Seite 12).
- **2** Laufen Sie auf dem Laufband, bis die vívosmart 5 Uhr mindestens 1,5 km (1 Meile) aufgezeichnet hat.
- **3** Wählen Sie am Ende des Lauftrainings die Option .
- **4** Lesen Sie auf dem Display des Laufbands die zurückgelegte Strecke ab.
- **5** Wählen Sie eine Option:
	- Tippen Sie auf den Touchscreen und geben Sie die Laufbanddistanz auf der Uhr ein, um die Erstkalibrierung vorzunehmen.
	- Wählen Sie  $\sqrt{\bullet}$  und geben Sie die Laufbanddistanz auf der Uhr ein, um die Kalibrierung nach der Erstkalibrierung manuell vorzunehmen.

# Herzfrequenzfunktionen

<span id="page-18-0"></span>Die Uhr verfügt über ein Herzfrequenzmenü, sodass Sie am Handgelenk gemessene Herzfrequenzdaten anzeigen können.

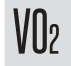

Zeigt die aktuelle VO2max an, die ein Gradmesser der Ausdauerleistungsfähigkeit ist und sich mit verbesserter Fitness erhöhen sollte (*[Anzeigen Ihrer VO2max-Berechnung](#page-19-0)*, Seite 16).

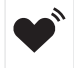

Überträgt die aktuelle Herzfrequenz an ein kompatibles Gerät (*[Senden von Herzfrequenzdaten an Garmin](#page-20-0)® Geräte*[, Seite 17](#page-20-0)).

Zeigt das aktuelle Fitnessalter an, das auf der VO2max, der Herzfrequenz in Ruhe und dem Body Mass Index (BMI) basiert. (*[Anzeigen des Fitnessalters](#page-19-0)*, Seite 16)

 $\breve{\mathcal{C}}$ Sie erhalten die genauesten Angaben zum Fitnessalter, wenn Sie im Garmin Connect Konto das Benutzerprofil einrichten.

### Einstellungen für die Herzfrequenzmessung am Handgelenk

```
Drücken Sie , um das Menü anzuzeigen, und wählen Sie \bigcirc > \bigcirc.
```
**Status**: Ermöglicht es Ihnen, die Herzfrequenzmessung am Handgelenk zu aktivieren oder zu deaktivieren.

- **HF-Alarme**: Ermöglicht es Ihnen, die Uhr so einzurichten, dass ein Alarm ausgegeben wird, wenn Ihre Herzfrequenz nach einer Zeit der Inaktivität einen zuvor festgelegten Schwellenwert über- oder unterschreitet (*[Einrichten von Alarmen für eine abnormale Herzfrequenz](#page-20-0)*, Seite 17).
- **Pulsoximeter**: Ermöglicht es Ihnen, festzulegen, dass die Uhr Pulsoximeterdaten aufzeichnet, während Sie am Tag inaktiv sind, oder fortwährend während des Schlafens. (*[Aktivieren der Schlaf-Pulsoximetermessung](#page-19-0)*, [Seite 16\)](#page-19-0)

### Pulsoximeter

Die vívosmart 5 Uhr ist mit einem Pulsoximeter am Handgelenk ausgestattet, um die Sauerstoffsättigung des Bluts zu berechnen. Wenn Sie Ihre Sauerstoffsättigung kennen, können Sie ein besseres Verständnis Ihrer allgemeinen Gesundheit erhalten und besser ermitteln, wie sich Ihr Körper an größere Höhen anpasst. Die Uhr berechnet den Blutsauerstoff, indem die Haut mit Licht durchleuchtet und die Lichtabsorption überprüft wird. Dies wird auch als  $SpO<sub>2</sub>$  bezeichnet.

Auf der Uhr werden die Pulsoximeterwerte als Prozentsatz der SpO<sub>2</sub> angezeigt. In Ihrem Garmin Connect Konto können Sie zusätzliche Details zu den Pulsoximeterdaten anzeigen, u. a. Trends über mehrere Tage (*[Aktivieren](#page-19-0) [der Schlaf-Pulsoximetermessung](#page-19-0)*, Seite 16). Weitere Informationen zur Genauigkeit der Pulsoximetermessung finden Sie unter [garmin.com/ataccuracy](http://garmin.com/ataccuracy).

#### Erhalt von Pulsoximeterdaten

Sie können auf der Uhr jederzeit manuell eine Pulsoximetermessung starten. Die Genauigkeit dieser Messung kann von der Durchblutung abhängen sowie davon, wo Sie die Uhr am Handgelenk tragen und wie ruhig Sie sich verhalten (*[Tipps beim Auftreten fehlerhafter Pulsoximeterdaten](#page-38-0)*, Seite 35).

**1** Tragen Sie die Uhr oberhalb des Handgelenks.

Die Uhr sollte dicht anliegen, aber angenehm zu tragen sein.

- **2** Streichen Sie über das Display, um das Pulsoximeter-Widget anzuzeigen.
- **3** Tippen Sie auf den Touchscreen und streichen Sie nach links.
- 4 Wählen Sie , um die Pulsoximetermessung zu starten.
- **5** Halten Sie den Arm, an dem Sie die Uhr tragen, in Höhe des Herzens, während die Uhr die Sauerstoffsättigung des Bluts berechnet.
- **6** Bewegen Sie sich nicht.

Die Uhr zeigt die Sauerstoffsättigung als Prozentsatz an.

**HINWEIS:** Sie können Pulsoximeter-Schlafdaten in Ihrem Garmin Connect Konto aktivieren und anzeigen (*[Aktivieren der Schlaf-Pulsoximetermessung](#page-19-0)*, Seite 16).

#### <span id="page-19-0"></span>Aktivieren der Schlaf-Pulsoximetermessung

Zum Verwenden der Schlaf-Pulsoximetermessung müssen Sie die vívosmart 5 Uhr im Garmin Connect Konto als bevorzugten Fitness Tracker einrichten (*[Fitness-Tracker-Einstellungen](#page-30-0)*, Seite 27).

Sie können die Uhr so einrichten, dass Ihr Blutsauerstoff, also der SpO2, während der festgelegten Schlafenszeit bis zu 4 Stunden lang gemessen wird*[Tipps beim Auftreten fehlerhafter Pulsoximeterdaten](#page-38-0)*, Seite 35.

**HINWEIS:** Ungewöhnliche Schlafpositionen können zu ungewöhnlich niedrigen Schlaf-SpO2-Werten führen.

- **1** Drücken Sie , um das Menü anzuzeigen.
- **2** Wählen Sie > > **Pulsoximeter** > **Beim Schlafen**.

### Informationen zur VO2max-Berechnung

Die VO2max ist die maximale Sauerstoffaufnahme (in Milliliter), die Sie pro Minute und pro Kilogramm Körpergewicht bei maximaler Leistung verwerten können. Einfach ausgedrückt ist die VO2max ein Indikator der kardiovaskulären Kraft und sollte sich mit verbesserter Fitness erhöhen.

Auf der Uhr wird die VO2max-Berechnung als Zahl und Beschreibung angezeigt. In Ihrem Garmin Connect Konto können Sie weitere Details zu Ihrer VO2max-Berechnung anzeigen.

VO2max-Daten werden von Firstbeat Analytics™ bereitgestellt. VO2max-Analysen werden mit Genehmigung von The Cooper Institute® bereitgestellt. Weitere Informationen sind im Anhang (*[VO2max-Standard-Bewertungen](#page-40-0)*, [Seite 37\)](#page-40-0) und unter [www.CooperInstitute.org](http://www.CooperInstitute.org) zu finden.

#### Anzeigen Ihrer VO2max-Berechnung

Zum Anzeigen der VO2max-Berechnung muss die Herzfrequenz am Handgelenk gemessen werden. Außerdem müssen Sie im Rahmen einer Aktivität mit Zeitangabe 15 Minuten lang zügig gehen oder laufen.

- **1** Drücken Sie **, um das Menü anzuzeigen.**
- **2** Wählen Sie  $\mathcal{D}$  >  $\mathcal{V}$ <sub>1</sub>.

Wenn Sie bereits eine Aktivität aufgezeichnet haben, bei der Sie 15 Minuten lang zügig gegangen oder gelaufen sind, wird evtl. die VO2max-Berechnung angezeigt. Die Uhr aktualisiert die VO2max-Berechnung jedes Mal, wenn Sie eine Geh- oder Laufaktivität mit Zeitangabe abgeschlossen haben.

- **3** Folgen Sie den Anweisungen auf dem Display, um die VO2max-Berechnung zu erhalten.
	- Nach Abschluss des Tests wird eine Meldung angezeigt.
- **4** Wenn Sie manuell einen VO2max-Test starten möchten, um eine aktualisierte Berechnung zu erhalten, tippen Sie auf die aktuelle Berechnung und folgen den Anweisungen.

Auf der Uhr wird die neue VO2max-Berechnung angezeigt.

### Anzeigen des Fitnessalters

Damit die Uhr ein genaues Fitnessalter berechnen kann, müssen Sie in der Garmin Connect App das Benutzerprofil einrichten.

Das Fitnessalter gibt Aufschluss darüber, wie fit Sie im Vergleich zu Personen desselben Geschlechts sind. Die Uhr nutzt Informationen wie Alter, Body Mass Index (BMI), Daten zur Herzfrequenz in Ruhe sowie das Protokoll von Aktivitäten mit hoher Intensität, um ein Fitnessalter bereitzustellen. Wenn Sie über eine Garmin Index™ Waage verfügen, verwendet die Uhr für die Ermittlung des Fitnessalters den Körperfettanteil anstelle des BMI. Sport und Lebensstil können sich auf das Fitnessalter auswirken.

- **1** Drücken Sie , um das Menü anzuzeigen.
- 2 Wählen Sie  $\mathcal{D}$  >  $\mathcal{E}$ .

### <span id="page-20-0"></span>Senden von Herzfrequenzdaten an Garmin<sup>\*</sup> Geräte

Sie können die Herzfrequenzdaten von der vívosmart 5 Uhr senden und auf gekoppelten Garmin Geräten anzeigen. Beispielsweise können Sie die Herzfrequenzdaten beim Radfahren an ein Edge® Gerät oder bei einer Aktivität an eine VIRB® Action-Kamera senden.

**HINWEIS:** Das Senden von Herzfrequenzdaten verkürzt die Akku-Laufzeit.

- 1 Drücken Sie , um das Menü anzuzeigen.
- **2** Wählen Sie  $\mathcal{D} > \mathcal{D}$ .

Die vívosmart 5 Uhr sendet jetzt die Herzfrequenzdaten.

**HINWEIS:** Während Herzfrequenzdaten gesendet werden, wird die Zeit auf der Seite angezeigt.

**3** Koppeln Sie die vívosmart 5 Uhr mit dem mit Garmin ANT+® kompatiblen Gerät.

**HINWEIS:** Die Anweisungen zum Koppeln sind für jedes Garmin fähige Gerät unterschiedlich. Weitere Informationen finden Sie im Benutzerhandbuch.

**4** Drücken Sie **3**, um das Senden von Herzfrequenzdaten zu beenden.

### Einrichten von Alarmen für eine abnormale Herzfrequenz

#### **ACHTUNG**

Bei dieser Funktion werden Sie nur informiert, wenn die Herzfrequenz nach einer Zeit der Inaktivität eine bestimmte, vom Benutzer ausgewählte Anzahl von Schlägen pro Minute über- oder unterschreitet. Die Funktion informiert Sie nicht über potenzielle Herzerkrankungen, und sie dient nicht zur Behandlung oder Diagnose von Erkrankungen oder Krankheiten. Halten Sie sich bezüglich Herzproblemen stets an die Anweisungen Ihres Arztes.

- 1 Drücken Sie die Taste
- **2** Wählen Sie  $\bullet$  >  $\bullet$  > HF-Alarme.
- **3** Wählen Sie **Hoch** oder **Niedrig**.
- **4** Wählen Sie einen Schwellenwert für die Herzfrequenz.
- **5** Wählen Sie den Umschalter, um den Alarm zu aktivieren.

Jedes Mal, wenn Sie den benutzerdefinierten Wert über- oder unterschreiten, wird eine Nachricht angezeigt und die Uhr vibriert.

# Uhren

### Einstellen eines Alarms

Sie können mehrere Alarme einstellen. Jeder Alarm kann einmal ertönen oder regelmäßig wiederholt werden.

- 1 Drücken Sie die Taste
- **2** Wählen Sie  $\heartsuit$  >  $\circledbullet$  >  $\leftarrow$ .
- **3** Wählen Sie eine Zeit.
- **4** Wählen Sie **Wiederholung** und dann eine Option (optional).

#### Löschen von Alarmen

- 1 Drücken Sie die Taste
- **2** Wählen Sie  $\heartsuit$  > **Alarm**.
- **3** Wählen Sie einen Alarm und dann die Option **Löschen**.

### <span id="page-21-0"></span>Verwenden der Stoppuhr

- 1 Drücken Sie , um das Menü anzuzeigen.
- **2** Wählen Sie  $\heartsuit$  >  $\ddot{\bullet}$ .
- **3** Wählen Sie , um den Timer zu starten.
- 4 Wählen Sie **O**, um den Timer zu stoppen.
- **5** Wählen Sie bei Bedarf ••• >  $\bigcirc$ , um den Timer zurückzusetzen.

### Starten des Countdown-Timers

- 1 Drücken Sie **, um das Menü anzuzeigen.**
- **2** Wählen Sie  $\heartsuit$  >  $\ddot{\bullet}$ .
- **3** Wählen Sie  $\overline{Q}$ .
- **4** Wählen Sie eine Zeit.
- **5** Wählen Sie .
- **6** Wählen Sie , um den Timer zu starten.
- **7** Wählen Sie bei Bedarf **O**, um den Timer anzuhalten.
- 8 Wählen Sie bei Bedarf ••• >  $\bigcirc$ , um den Timer zurückzusetzen.

# Bluetooth Online-Funktionen

Die vívosmart 5 Uhr bietet unter Verwendung der Garmin Connect App verschiedene Bluetooth Online-Funktionen für Ihr kompatibles Smartphone.

- **Hochladen von Aktivitäten**: Ihre Aktivität wird automatisch an die Garmin Connect App gesendet, sobald Sie die App öffnen.
- **Notfallhilfe**: Ermöglicht es Ihnen, mit der Garmin Connect App eine automatische SMS mit Ihrem Namen und der GPS-Position an Notfallkontakte zu senden.
- **Uhr suchen**: Sucht nach Ihrer verloren gegangenen vívosmart 5 Uhr, die mit dem Smartphone gekoppelt ist und sich derzeit in Reichweite befindet.
- **Telefon suchen**: Sucht nach Ihrem verloren gegangenen Smartphone, das mit der vívosmart 5 Uhr gekoppelt ist und sich derzeit in Reichweite befindet.
- **Unfall-Benachrichtigung**: Ermöglicht es der Garmin Connect App, eine Nachricht an Ihre Notfallkontakte zu senden, wenn die vívosmart 5 Uhr einen Unfall erkennt.
- **LiveTrack**: Ermöglicht es Freunden und Familie, Ihren Wettkämpfen und Trainingsaktivitäten in Echtzeit zu folgen. Sie können Freunde per Email oder über soziale Medien einladen, damit diese Ihre Livedaten auf einer Trackingseite von Garmin Connect anzeigen können.
- **Musikfunktionen**: Ermöglicht es Ihnen, den Music Player des Smartphones zu bedienen.
- **Benachrichtigungen**: Weist Sie entsprechend den Benachrichtigungseinstellungen Ihres Smartphones darauf hin, Benachrichtigungen vom Smartphone anzuzeigen, darunter Anrufe, SMS-Nachrichten, Updates von sozialen Netzwerken, Kalendertermine und mehr.

**Software-Updates**: Die Uhr lädt aktuelle Software-Updates drahtlos herunter und installiert sie.

**Wetter-Updates**: Zeigt die aktuelle Temperatur und Wettervorhersage von Ihrem Smartphone an.

### Verwalten von Benachrichtigungen

Sie können Benachrichtigungen, die auf der vívosmart 5 Uhr angezeigt werden, über Ihr kompatibles Telefon verwalten.

Wählen Sie eine Option:

- Verwenden Sie bei einem iPhone® die iOS® Benachrichtigungseinstellungen, um die Elemente auszuwählen, die auf der Uhr angezeigt werden sollen.
- Wählen Sie bei einem Android Telefon in der Garmin Connect App die Option **Einstellungen** > **Benach richtigungen**.

### <span id="page-22-0"></span>Auffinden eines verloren gegangenen Smartphones

Diese Funktion kann Sie dabei unterstützen, ein verloren gegangenes Telefon zu finden, das über die Bluetooth Technologie gekoppelt ist und sich in Reichweite befindet.

**1** Streichen Sie nach rechts, um das Steuerungsmenü anzuzeigen.

**HINWEIS:** Sie können dem Steuerungsmenü Optionen hinzufügen (*[Anpassen des Steuerungsmenüs](#page-26-0)*, [Seite 23\)](#page-26-0).

2 Wählen Sie  $\mathcal{C}$ .

Die vívosmart 5 Uhr beginnt die Suche nach dem gekoppelten Smartphone. Auf dem Smartphone wird ein akustischer Alarm ausgegeben und auf dem Display der vívosmart 5 Uhr wird die Bluetooth Signalstärke angezeigt. Die Bluetooth Signalstärke nimmt zu, je näher Sie dem Smartphone kommen.

**3** Drücken Sie , um die Suche zu stoppen.

### Empfangen eingehender Anrufe

Wenn Sie auf dem verbundenen Telefon einen Anruf empfangen, zeigt die vívosmart 5 Uhr den Namen oder die Telefonnummer des Anrufers an.

• Wählen Sie  $\mathcal{L}$  um den Anruf anzunehmen.

**HINWEIS:** Verwenden Sie das verbundene Telefon, um mit dem Anrufer zu sprechen.

- $\cdot$  Wählen Sie  $\bigcap$  um den Anruf abzulehnen.
- Wählen Sie **De** und anschließend eine Nachricht aus der Liste, um den Anruf abzulehnen und sofort eine SMS-Antwort zu senden.

**HINWEIS:** Diese Funktion ist nur verfügbar, wenn die Uhr per Bluetooth Technologie mit einem Android Telefon verbunden ist.

### Verwenden des DND-Modus

Verwenden Sie den DND-Modus (Do not disturb), um Benachrichtigungen, Gesten und Alarme zu deaktivieren. Beispielsweise können Sie den Modus verwenden, wenn Sie schlafen oder sich einen Film ansehen.

**HINWEIS:** In Ihrem Garmin Connect Konto können Sie einrichten, dass die Uhr während der normalen Schlafenszeiten automatisch in den DND-Modus wechselt. Sie können Ihre normalen Schlafenszeiten in den Benutzereinstellungen im Garmin Connect Konto einrichten (*[Benutzerprofileinstellungen](#page-30-0)*, Seite 27).

**1** Streichen Sie nach rechts, um das Steuerungsmenü anzuzeigen.

**HINWEIS:** Sie können dem Steuerungsmenü Optionen hinzufügen (*[Anpassen des Steuerungsmenüs](#page-26-0)*, [Seite 23\)](#page-26-0).

2 Wählen Sie 2.

### **Morgenbericht**

Die Uhr zeigt basierend auf Ihrer normalen Aufstehzeit einen Morgenbericht an. Tippen Sie auf den Touchscreen, um den Bericht anzuzeigen, der Informationen zu Wetter, Schlaf, Schritten, Menstruationszyklus-Tracker oder Schwangerschaft sowie Termine aus dem Kalender umfasst.

**HINWEIS:** Sie können den Anzeigenamen in Ihrem Garmin Connect Konto anpassen (*[Systemeinstellungen](#page-31-0)*, [Seite 28\)](#page-31-0).

# Garmin Connect

<span id="page-23-0"></span>Sie können in Ihrem Garmin Connect Konto eine Verbindung mit Freunden herstellen. Ihr Garmin Connect Konto bietet Tools, um Aktivitäten zu verfolgen, zu analysieren, mit anderen zu teilen und um sich gegenseitig anzuspornen. Zeichnen Sie die Aktivitäten Ihres aktiven Lebensstils auf, z. B. Lauftrainings, Spaziergänge, Radtouren und mehr.

Sie können ein kostenloses Garmin Connect Konto erstellen, wenn Sie die Uhr über die Garmin Connect App koppeln, oder Sie können es unter [www.garminconnect.com](http://www.garminconnect.com) erstellen.

- **Verfolgen Ihres Fortschritts**: Sie können Ihre Schritte pro Tag speichern, an kleinen Wettkämpfen mit Ihren Verbindungen teilnehmen und Ihre Trainingsziele erreichen.
- **Speichern von Aktivitäten**: Nachdem Sie eine Aktivität mit Zeitangabe mit der Uhr abgeschlossen und gespeichert haben, können Sie diese in Ihr Garmin Connect Konto hochladen und dort beliebig lange speichern.
- **Analysieren von Daten**: Sie können detaillierte Informationen zu Ihrer Aktivität anzeigen, z. B. Zeit, Distanz, Herzfrequenz, Kalorienverbrauch und anpassbare Berichte.

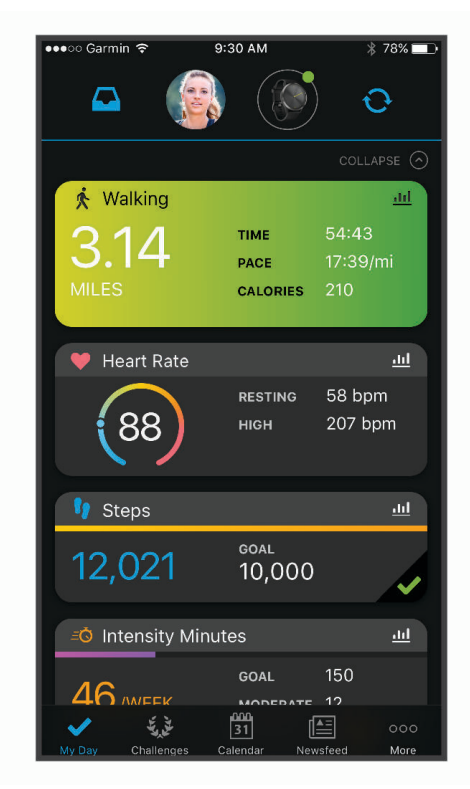

**Teilen von Aktivitäten**: Sie können eine Verbindung mit Freunden herstellen, um gegenseitig Aktivitäten zu verfolgen, oder Links zu den Aktivitäten auf Ihren Lieblingswebsites sozialer Netzwerke veröffentlichen.

**Verwalten von Einstellungen**: Sie können die Uhr- und Benutzereinstellungen in Ihrem Garmin Connect Konto anpassen.

### Garmin Move IQ™

Wenn Ihre Bewegungen bekannten Trainingsmustern entsprechen, erkennt die Move IQ Funktion das Ereignis automatisch und zeigt es in der Zeitleiste an. Die Move IQ Ereignisse enthalten den Aktivitätstyp und die Dauer, sind allerdings nicht in der Aktivitätsliste oder im Newsfeed zu sehen.

Die Move IQ Funktion kann automatisch eine Aktivität mit Zeitangabe für das Gehen und Laufen starten, wobei von Ihnen in der Garmin Connect App oder in den Aktivitätseinstellungen der Uhr festgelegte Zeitangaben verwendet werden. Diese Aktivitäten werden der Aktivitätsliste hinzugefügt.

### <span id="page-24-0"></span>GPS-Verbindung

Bei der Funktion für die GPS-Verbindung verwendet die Uhr die GPS-Antenne im Telefon, um GPS-Daten für Geh-, Lauf- oder Radfahraktivitäten aufzuzeichnen (*[Aufzeichnen von Aktivitäten mit GPS-Verbindung](#page-16-0)*, Seite 13). Die GPS-Daten, einschließlich Position, Distanz und Geschwindigkeit, werden in den Aktivitäten-Details in Ihrem Garmin Connect Konto angezeigt.

Die GPS-Verbindung wird auch für die Notfallhilfe und für LiveTrack Funktionen verwendet.

**HINWEIS:** Zum Verwenden der GPS-Verbindung richten Sie die Telefon-App-Berechtigungen so ein, dass der Standort immer mit der Garmin Connect App geteilt wird.

### Sicherheits- und Trackingfunktionen

#### **ACHTUNG**

Die Sicherheits- und Trackingfunktionen sind Zusatzfunktionen und Sie sollten sich nicht als Hauptmethode auf diese Funktionen verlassen, um Notfallhilfe zu erhalten. Die Garmin Connect App setzt sich nicht für Sie mit Rettungsdiensten in Verbindung.

Die vívosmart 5 Uhr bietet Sicherheits- und Trackingfunktionen, die in der Garmin Connect App eingerichtet werden müssen.

#### *HINWEIS*

Zum Verwenden dieser Funktionen muss die vívosmart 5 Uhr über die Bluetooth Technologie mit der Garmin Connect App verbunden sein. Sie können Notfallkontakte in Ihrem Garmin Connect Konto eingeben.

Weitere Informationen zu Sicherheits- und Trackinginformationen finden Sie unter [www.garmin.com/safety.](http://www.garmin.com/safety)

- **Notfallhilfe**: Ermöglicht es Ihnen, eine Nachricht mit Ihrem Namen, dem LiveTrack Link und der GPS-Position (sofern verfügbar) an Ihre Notfallkontakte zu senden.
- **Unfall-Benachrichtigung**: Wenn die vívosmart 5 Uhr während bestimmter Outdoor-Aktivitäten einen Unfall erkennt, sendet sie eine automatische Nachricht, den LiveTrack Link und die GPS-Position (sofern verfügbar) an Ihre Notfallkontakte.
- **LiveTrack**: Ermöglicht es Freunden und Familie, Ihren Wettkämpfen und Trainingsaktivitäten in Echtzeit zu folgen. Sie können Freunde per Email oder über soziale Medien einladen, damit diese Ihre Livedaten auf einer Webseite anzeigen können.

#### Hinzufügen von Notfallkontakten

Die Telefonnummern von Notfallkontakten werden für die Sicherheits- und Trackingfunktionen verwendet.

- 1 Wählen Sie in der Garmin Connect App die Option **oder** ...
- **2** Wählen Sie **Sicherheit und Tracking** > **Sicherheitsfunktionen** > **Notfallkontakte** > **Notfallkontakte hinzufügen**.
- **3** Folgen Sie den Anweisungen auf dem Display.

#### Hinzufügen von Kontakten

- 1 Wählen Sie in der Garmin Connect App die Option **in der ...** oder ...
- **2** Wählen Sie **Kontakte**.
- **3** Folgen Sie den Anweisungen auf dem Display.

Nachdem Sie Kontakte hinzugefügt haben, müssen Sie die Daten synchronisieren, um die Änderungen auf die vívosmart 5 Uhr anzuwenden (*[Synchronisieren der Daten mit der Garmin Connect App](#page-26-0)*, Seite 23).

#### <span id="page-25-0"></span>Anfordern von Hilfe

**HINWEIS:** Für das gekoppelte Telefon muss ein Datentarif vorhanden sein. Außerdem muss es sich in einem Bereich mit Mobilfunkempfang befinden, in dem die Datenübertragung unterstützt wird.

Damit Sie Hilfe anfordern können, müssen Sie zunächst in der Garmin Connect App Notfallkontakte einrichten (*[Hinzufügen von Notfallkontakten](#page-24-0)*, Seite 21). Ihre Notfallkontakte müssen Email- oder SMS-Nachrichten empfangen können (ggf. fallen standardmäßige Gebühren für SMS-Nachrichten an).

- **1** Halten Sie **gedrückt**.
- **2** Wenn Sie spüren, dass das Gerät dreimal vibriert, lassen Sie die Taste los, um die Notfallhilfe zu aktivieren. Die Countdown-Seite wird angezeigt.

**TIPP:** Vor Abschluss des Countdowns können Sie Abbrechen wählen, um die Nachricht abzubrechen.

#### Unfall-Benachrichtigung

#### **ACHTUNG**

Die Unfall-Benachrichtigung ist eine Zusatzfunktion, die nur für bestimmte Outdoor-Aktivitäten verfügbar ist. Verlassen Sie sich nicht als Hauptmethode auf die Unfall-Benachrichtigung, um Notfallhilfe zu erhalten.

#### Aktivieren und Deaktivieren der Unfall-Benachrichtigung

**HINWEIS:** Für das gekoppelte Telefon muss ein Datentarif vorhanden sein. Außerdem muss es sich in einem Bereich mit Mobilfunkempfang befinden, in dem die Datenübertragung unterstützt wird.

Zum Aktivieren der Unfall-Benachrichtigung auf der Uhr müssen Sie zunächst in der Garmin Connect App Notfallkontakte einrichten (*[Hinzufügen von Notfallkontakten](#page-24-0)*, Seite 21). Ihre Notfallkontakte müssen Email- oder SMS-Nachrichten empfangen können (ggf. fallen standardmäßige Gebühren für SMS-Nachrichten an).

- 1 Drücken Sie auf dem Displaydesign die Taste
- 2 Wählen Sie  $\mathbf{\ddot{Q}}$  >  $\mathbf{\odot}$  > Unfall-Benachrichtigung.
- **3** Wählen Sie eine Aktivität aus.

**HINWEIS:** Die Unfall-Benachrichtigung ist nur für bestimmte Outdoor-Aktivitäten verfügbar.

Wenn von der vívosmart 5 Uhr mit aktiviertem GPS ein Unfall erkannt wird, kann die Garmin Connect App eine automatische SMS und Email mit Ihrem Namen und der GPS-Position an Ihre Notfallkontakte senden. Sie haben 15 Sekunden Zeit, um den Vorgang abzubrechen.

### Schlafüberwachung

Während Sie schlafen, erkennt die Uhr automatisch Ihre Schlafphasen und speichert die Bewegung während Ihrer normalen Schlafenszeiten. Sie können Ihre normalen Schlafenszeiten in den Benutzereinstellungen im Garmin Connect Konto einrichten. Schlafstatistiken geben Aufschluss über die Gesamtanzahl der Stunden im Schlaf, Schlafstadien, die Bewegung im Schlaf und den Sleep Score. Sie können sich Ihre Schlafstatistiken in Ihrem Garmin Connect Konto ansehen.

**HINWEIS:** Nickerchen werden den Schlafstatistiken nicht hinzugefügt. Verwenden Sie den DND-Modus, um Benachrichtigungen und Hinweise zu deaktivieren. Alarme bleiben allerdings weiterhin aktiviert (*[Verwenden des](#page-22-0)  [DND-Modus](#page-22-0)*, Seite 19).

### <span id="page-26-0"></span>Synchronisieren der Daten mit der Garmin Connect App

Die Uhr synchronisiert Daten automatisch mit der Garmin Connect App, wenn Sie die App öffnen. Die Uhr führt regelmäßig und automatisch eine Synchronisierung mit der Garmin Connect App durch. Daten lassen sich auch jederzeit manuell synchronisieren.

- **1** Achten Sie darauf, dass sich die Uhr in der Nähe des Smartphones befindet.
- **2** Öffnen Sie die Garmin Connect App.
	- **TIPP:** Die App kann geöffnet sein oder im Hintergrund ausgeführt werden.
- **3** Drücken Sie , um das Menü anzuzeigen.
- **4** Wählen Sie > > **Synchronisierung**.
- **5** Warten Sie, während die Daten synchronisiert werden.
- **6** Zeigen Sie die aktuellen Daten in der Garmin Connect App an.

### Synchronisieren von Daten mit dem Computer

Zum Synchronisieren der Daten mit Garmin Connect auf dem Computer müssen Sie die Anwendung Garmin Express™ installieren (*Einrichten von Garmin Express*, Seite 23).

- **1** Schließen Sie die Uhr mit dem USB-Kabel an den Computer an.
- **2** Öffnen Sie die Anwendung Garmin Express. Die Uhr wechselt in den Massenspeichermodus.
- **3** Folgen Sie den Anweisungen auf dem Display.
- **4** Zeigen Sie die Daten in Ihrem Garmin Connect Konto an.

#### Einrichten von Garmin Express

- **1** Verbinden Sie das Gerät per USB-Kabel mit dem Computer.
- **2** Rufen Sie die Website [www.garmin.com/express](http://www.garmin.com/express) auf.
- **3** Folgen Sie den Anweisungen auf dem Bildschirm.

# Anpassen der Uhr

### Ändern des Displaydesigns

Auf der Uhr sind mehrere Displaydesigns vorinstalliert.

- 1 Drücken Sie , um das Menü anzuzeigen.
- **2** Wählen Sie  $\oslash$ .
- **3** Streichen Sie nach oben oder nach unten, um die verfügbaren Displaydesigns zu durchblättern.
- **4** Tippen Sie auf den Touchscreen, um das Displaydesign auszuwählen.

### Anpassen des Steuerungsmenüs

Sie können im Steuerungsmenü die Optionen des Kurzbefehlmenüs hinzufügen, entfernen und ihre Reihenfolge ändern (*[Anzeigen von Widgets und Menüs](#page-6-0)*, Seite 3).

- **1** Streichen Sie nach rechts, um das Steuerungsmenü anzuzeigen. Das Steuerungsmenü wird angezeigt.
- **2** Berühren Sie den Touchscreen länger. Das Steuerungsmenü wechselt in den Bearbeitungsmodus.
- **3** Wählen Sie oben rechts im Kurzbefehl die Option  $\mathbf{\times}$ , um einen Kurzbefehl aus dem Steuerungsmenü zu entfernen.
- 4 Wählen Sie bei Bedarf das Symbol  $+$ , um dem Steuerungsmenü einen Kurzbefehl hinzuzufügen. **HINWEIS:** Diese Option ist nur verfügbar, nachdem Sie mindestens einen Kurzbefehl aus dem Menü entfernt haben.

#### <span id="page-27-0"></span>Steuerungsmenü

Das Steuerungsmenü bietet schnellen Zugriff auf Funktionen und Optionen der Uhr. Sie können im Steuerungsmenü Optionen hinzufügen, entfernen und neu anordnen (*[Anpassen des Steuerungsmenüs](#page-26-0)*, Seite 23). Streichen Sie auf dem Displaydesign nach rechts.

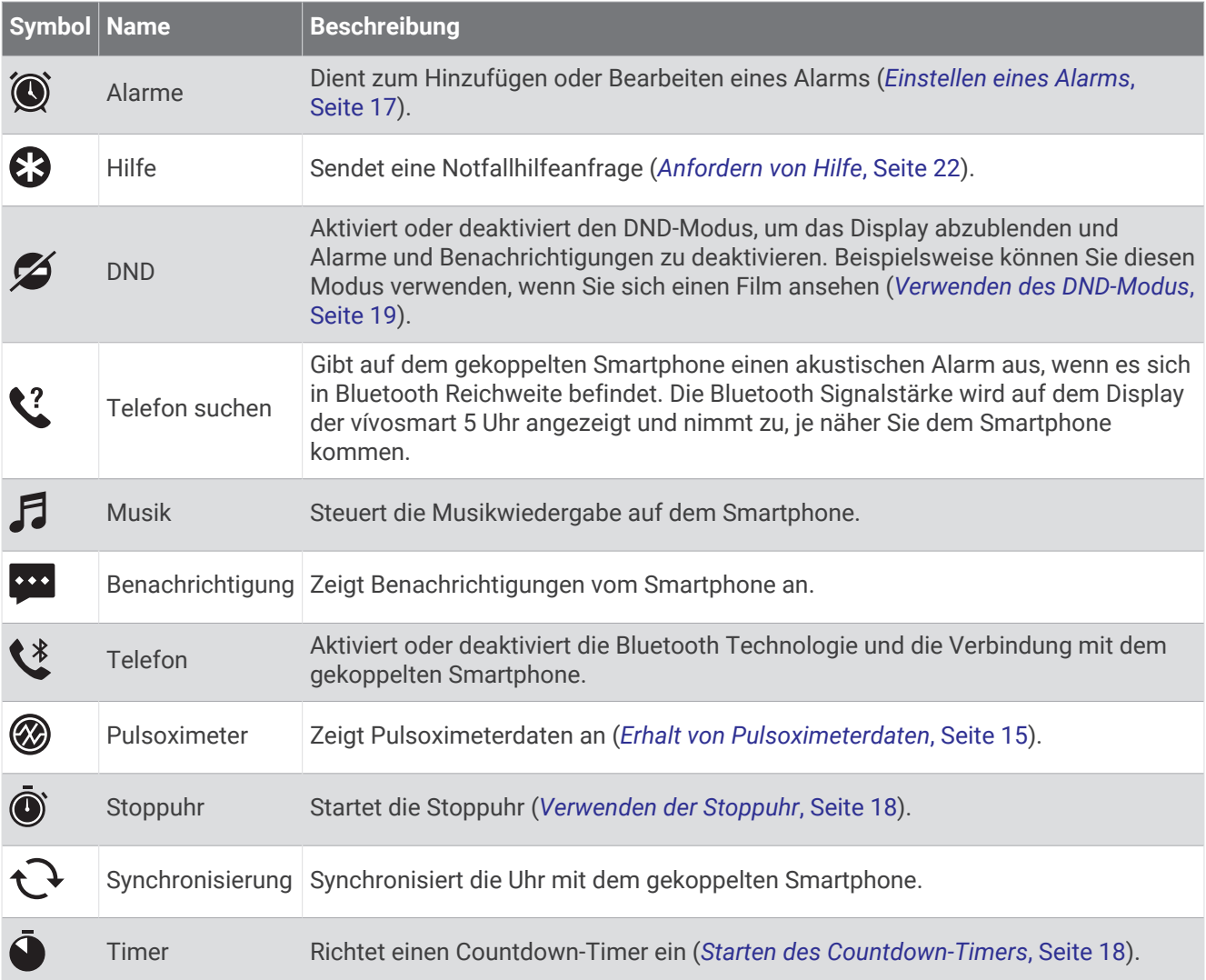

### Einstellungen der Uhr

Sie können einige Einstellungen auf der vívosmart 5 Uhr anpassen. Weitere Einstellungen lassen sich über das Garmin Connect Konto anpassen.

Drücken Sie  $\Box$ , um das Menü anzuzeigen, und wählen Sie  $\ddot{\mathbf{Q}}$ .

: Richtet einen Trinkalarm ein (*[Einrichten von Trinkalarmen](#page-28-0)*, Seite 25).

: Ermöglicht es Ihnen, die Herzfrequenzeinstellungen anzupassen (*[Einstellungen für die](#page-18-0) [Herzfrequenzmessung am Handgelenk](#page-18-0)*, Seite 15).

: Ermöglicht es Ihnen, das Smartphone zu koppeln, die Synchronisierung mit der Garmin Connect App durchzuführen und Bluetooth Einstellungen anzupassen (*[Bluetooth Einstellungen](#page-29-0)*, Seite 26).

: Ermöglicht es Ihnen, die im Morgenbericht angezeigten Optionen auszuwählen.

: Ermöglicht es Ihnen, Systemeinstellungen anzupassen (*[Systemeinstellungen](#page-28-0)*, Seite 25).

: Zeigt die Geräte-ID, die Softwareversion, aufsichtsrechtliche Informationen, die Lizenzvereinbarung und mehr an (*[Anzeigen von Geräteinformationen](#page-33-0)*, Seite 30).

#### <span id="page-28-0"></span>Einrichten von Trinkalarmen

Erstellen Sie einen Alarm, damit Sie daran erinnert werden, die Flüssigkeitsaufnahme zu erhöhen.

- **1** Drücken Sie , um das Menü anzuzeigen.
- 2 Wählen Sie  $\overline{\mathbf{\Phi}}$  >  $\overline{\mathbf{\Sigma}}$ .
- **3** Wählen Sie **Alarm**.
- **4** Wählen Sie die Alarmfrequenz.
- **5** Wählen Sie

#### Systemeinstellungen

Drücken Sie , um das Menü anzuzeigen, und wählen Sie  $\ddot{\mathbf{Q}}$  >  $\ddot{\mathbf{Q}}$  >  $\ddot{\mathbf{Q}}$ .

**Helligkeit**: Richtet die Helligkeitsstufe des Displays ein. Sie können die Option Automatisch verwenden, damit die Helligkeit automatisch basierend auf dem Umgebungslicht angepasst wird, oder Sie können die Helligkeitsstufe manuell einstellen (*Einrichten der Helligkeitsstufe*, Seite 25).

**HINWEIS:** Bei einer höheren Helligkeitsstufe verringert sich die Akku-Laufzeit.

**Alarmvibration**: Richtet die Vibrationsstufe ein (*Einrichten der Vibrationsstufe*, Seite 25).

**HINWEIS:** Bei einer höheren Vibrationsstufe verringert sich die Akku-Laufzeit.

- **Zeitlimit**: Richtet die Zeitdauer ein, bevor sich das Display ausschaltet. Diese Option wirkt sich auf die Nutzungsdauer von Akku und Display aus.
- **Geste**: Richtet den Gestenmodus und die Gestenempfindlichkeit ein.

**HINWEIS:** Bei einer höheren Gestenempfindlichkeit verringert sich die Akku-Laufzeit.

**Steuerungsmenü**: Ermöglicht es Ihnen, das Steuerungsmenü zu bearbeiten (*[Anpassen des Steuerungsmenüs](#page-26-0)*, [Seite 23\)](#page-26-0).

**Sprache**: Stellt die Sprache der Uhr ein.

**USB-Modus**: Richtet die Uhr so ein, dass der Massenspeichermodus oder der Garmin Modus verwendet wird, wenn eine Verbindung mit einem Computer besteht.

**Widgets bearbeiten**: Zeigt an, wo Sie Widgets in Garmin Connect bearbeiten können.

**Aktivitäten bearbeiten**: Zeigt an, wo Sie Aktivitäten in Garmin Connect bearbeiten können.

**Reset**: Ermöglicht es Ihnen, Ihre Benutzerdaten zu löschen und alle Einstellungen auf Werksstandards zurückzusetzen (*[Wiederherstellen aller Standardeinstellungen](#page-35-0)*, Seite 32).

**Ausschalten**: Schaltet die Uhr aus.

#### Einrichten der Helligkeitsstufe

- 1 Drücken Sie , um das Menü anzuzeigen.
- **2** Wählen Sie  $\overline{\mathbf{Q}}$  >  $\overline{\mathbf{Q}}$  > Helligkeit.
- **3** Wählen Sie die Helligkeitsstufe.

**HINWEIS:** Bei der Option Automatisch wird die Helligkeit automatisch basierend auf dem Umgebungslicht angepasst.

#### Einrichten der Vibrationsstufe

- **1** Drücken Sie , um das Menü anzuzeigen.
- **2** Wählen Sie  $\ddot{Q}$  >  $\ddot{Q}$  > Alarmvibration.
- **3** Wählen Sie die Vibrationsstufe.

**HINWEIS:** Bei einer höheren Vibrationsstufe verringert sich die Akku-Laufzeit.

### <span id="page-29-0"></span>Bluetooth Einstellungen

Drücken Sie , um das Menü anzuzeigen, und wählen Sie  $\bullet$  >  $\bullet$ .

**Status**: Aktiviert bzw. deaktiviert die Bluetooth Technologie.

**HINWEIS:** Einige Bluetooth Einstellungen werden nur angezeigt, wenn die Bluetooth Technologie aktiviert ist.

- **Telefon koppeln**: Ermöglicht es Ihnen, die Uhr mit einem kompatiblen Smartphone mit Bluetooth zu koppeln. Diese Einstellung ermöglicht es Ihnen, über die Garmin Connect App Bluetooth Online-Funktionen zu nutzen, z. B. Benachrichtigungen und Uploads von Aktivitäten.
- **Synchronisierung**: Ermöglicht es Ihnen, die Uhr mit einem kompatiblen Smartphone mit Bluetooth zu synchronisieren.

### Garmin Connect Einstellungen

Sie können die Uhreinstellungen, Aktivitätsoptionen und Benutzereinstellungen in Ihrem Garmin Connect Konto anpassen. Einige Einstellungen können auch auf der vívosmart 5 Uhr angepasst werden.

- Wählen Sie in der Garmin Connect App die Option **in der . Wählen Sie Garmin-Geräte** und anschließend die Uhr.
- Wählen Sie in der Garmin Connect Anwendung im Geräte-Widget Ihre Uhr.

Nachdem Sie Einstellungen angepasst haben, müssen Sie die Daten synchronisieren, um die Änderungen auf die Uhr anzuwenden (*[Synchronisieren der Daten mit der Garmin Connect App](#page-26-0)*, Seite 23) (*[Synchronisieren von](#page-26-0) [Daten mit dem Computer](#page-26-0)*, Seite 23).

#### Darstellungseinstellungen

Wählen Sie im Garmin Connect Uhrmenü die Option Darstellung.

**Widgets**: Ermöglicht es Ihnen, die Widgets anzupassen, die auf der Uhr angezeigt werden. Außerdem können Sie die Reihenfolge der Widgets in der Schleife neu anordnen.

**Anzeigeoptionen**: Ermöglicht es Ihnen, das Display anzupassen.

#### Alarmeinstellungen

Wählen Sie im Garmin Connect Gerätemenü die Option Alarme.

**Alarme**: Ermöglicht es Ihnen, die Weckzeiten und -frequenzen für das Gerät einzurichten.

- **Smart Notifications**: Ermöglicht es Ihnen, Telefonbenachrichtigungen von Ihrem kompatiblen Smartphone zu aktivieren und zu konfigurieren. Für den Empfang von Benachrichtigungen können Sie die Option Während Aktivität wählen.
- **Alarme für abnormale Herzfrequenz**: Ermöglicht es Ihnen, das Gerät so einzurichten, dass ein Alarm ausgegeben wird, wenn Ihre Herzfrequenz nach einer Zeit der Inaktivität einen zuvor festgelegten Schwellenwert über- oder unterschreitet. Legen Sie den Schwellenwert für Alarme fest.
- **Inaktivitätsalarm**: Ermöglicht es dem Gerät, auf der Uhrzeitseite eine Nachricht und den Inaktivitätsstatus anzuzeigen, wenn Sie zu lange inaktiv waren.
- **Entspannungserinnerungen**: Ermöglicht es Ihnen, das Gerät so einzurichten, dass ein Alarm ausgegeben wird, wenn Ihr Stresslevel ungewöhnlich hoch ist. Der Alarm ist eine Aufforderung, sich einen Moment zu entspannen und mit einer Atemübung zu beginnen.
- **Bluetooth-Verbindungsalarm**: Ermöglicht es Ihnen, einen Alarm zu aktivieren, der Sie informiert, wenn das gekoppelte Smartphone nicht mehr über die BluetoothTechnologie verbunden ist.
- **DND-Modus beim Schlafen**: Legt fest, dass das Gerät den DND-Modus automatisch während der Schlafenszeiten aktiviert (*[Benutzerprofileinstellungen](#page-30-0)*, Seite 27).

#### <span id="page-30-0"></span>Anpassen von Aktivitätsoptionen

Sie können Aktivitäten wählen, die auf der Uhr angezeigt werden.

- **1** Wählen Sie im Garmin Connect Uhrmenü die Option **Aktivitäten**.
- **2** Wählen Sie die Aktivitäten, die auf der Uhr angezeigt werden sollen. **HINWEIS:** Die Gehaktivität kann nicht entfernt werden.
- **3** Wählen Sie bei Bedarf eine Aktivität, um deren Einstellungen anzupassen, z. B. Alarme und Datenseiten.

#### Markieren von Runden

Sie können die Uhr zur Verwendung der Auto Lap® Funktion einrichten. Dabei wird automatisch bei jedem Kilometer oder jeder Meile eine Runde markiert. Mithilfe dieser Funktion können Sie Ihre Leistung während verschiedener Abschnitte einer Aktivität vergleichen.

**HINWEIS:** Die Auto Lap Funktion ist nicht für alle Aktivitäten verfügbar.

- **1** Wählen Sie im Garmin Connect Uhrmenü die Option **Aktivitäten**.
- **2** Wählen Sie eine Aktivität aus.
- **3** Wählen Sie **Auto Lap**.

#### Fitness-Tracker-Einstellungen

Wählen Sie im Garmin Connect Gerätemenü die Option Fitness Tracker.

**HINWEIS:** Einige Einstellungen werden im Einstellungsmenü in einer Unterkategorie angezeigt. Durch App- oder Website-Updates können diese Einstellungsmenüs geändert werden.

- **Pulsoximeter**: Ermöglicht es dem Gerät, während Sie schlafen bis zu vier Stunden an Pulsoximeterdaten aufzuzeichnen.
- **Move IQ**: Ermöglicht es Ihnen, Move IQ Ereignisse zu aktivieren und zu deaktivieren. Die Move IQ Funktion erkennt automatisch Aktivitätsmuster wie Gehen und Laufen.
- **Aktivität automatisch starten**: Das Gerät kann Aktivitäten mit Zeitangabe automatisch erstellen und speichern, wenn von der Move IQ Funktion erkannt wird, dass Sie für eine bestimmte Mindestzeit gegangen oder gelaufen sind. Sie können die Mindestzeit für das Laufen und Gehen festlegen.
- **Schritte pro Tag**: Ermöglicht es Ihnen, Ihr Tagesziel für Schritte einzugeben. Verwenden Sie die Option Automatisches Ziel, damit das Gerät automatisch das Tagesziel für Schritte ermittelt.
- **Intensitätsminuten pro Woche**: Ermöglicht es Ihnen, ein Wochenziel für die Anzahl der Minuten einzugeben, die Sie mit Aktivitäten mit mäßiger bis hoher Intensität verbringen. Das Gerät ermöglicht es Ihnen außerdem, einen Herzfrequenz-Bereich für Minuten mit mäßiger Intensität und einen höheren Herzfrequenz-Bereich für Minuten mit hoher Intensität festzulegen. Sie können auch den Standardalgorithmus verwenden.
- **Eigene Schrittlänge**: Ermöglicht es dem Gerät, die zurückgelegte Strecke anhand Ihrer eigenen Schrittlänge genauer zu berechnen. Sie können eine bekannte Distanz eingeben sowie die Anzahl der Schritte, die zum Zurücklegen dieser Distanz erforderlich sind. Garmin Connect kann daraus Ihre Schrittlänge ermitteln.
- **Als bevorzugten Fitness Tracker verwenden**: Legt fest, dass es sich bei diesem Gerät um Ihren primären Fitness Tracker handelt, wenn mehrere Geräte mit der App verbunden sind.

#### Benutzerprofileinstellungen

Wählen Sie im Garmin Connect Uhrmenü die Option Benutzerprofil.

- **Persönliche Daten**: Ermöglicht es Ihnen, persönliche Daten einzugeben, beispielsweise Geburtstag, Geschlecht, Größe und Gewicht.
- **Schlaf**: Ermöglicht es Ihnen, Ihre normalen Schlafenszeiten einzugeben.
- **Herzfrequenz-Bereiche**: Ermöglicht es Ihnen, Ihre maximale Herzfrequenz einzuschätzen und benutzerdefinierte Herzfrequenz-Bereiche festzulegen.

#### <span id="page-31-0"></span>Systemeinstellungen

Wählen Sie im Garmin Connect Uhrmenü die Option System.

- **Angezeigter Name**: Ermöglicht es Ihnen, einen Namen für die Uhr einzugeben, der beispielsweise im Morgenbericht und in Inaktivitätsalarmen angezeigt wird.
- **Getragen am Handgelenk**: Ermöglicht es Ihnen auszuwählen, an welchem Arm die Uhr getragen wird. **HINWEIS:** Diese Einstellung wird für das Krafttraining und für Armbewegungen verwendet.
- **Physio TrueUp**: Ermöglicht es der Uhr, Aktivitäten, Protokolle und Daten von anderen Garmin Geräten zu synchronisieren.

**Zeitformat**: Legt fest, ob die Zeit von der Uhr im 12-Stunden- oder 24-Stunden-Format angezeigt wird.

**Datumsformat**: Legt fest, ob das Datum von der Uhr als Monat/Tag oder als Tag/Monat angezeigt wird. **Sprache**: Richtet die Sprache der Uhr ein.

**Maßeinheiten**: Legt fest, ob die Uhr die zurückgelegte Strecke und die Temperatur in englischen oder in metrischen Einheiten anzeigt.

# Geräteinformationen

### Aufladen der Uhr

#### **WARNUNG**

Dieses Gerät ist mit einem Lithium-Ionen-Akku ausgestattet. Lesen Sie alle Produktwarnungen und sonstigen wichtigen Informationen der Anleitung "*Wichtige Sicherheits- und Produktinformationen*", die dem Produkt beiliegt.

#### *HINWEIS*

Zum Schutz vor Korrosion sollten Sie die Kontakte und den umliegenden Bereich vor dem Aufladen oder dem Anschließen an einen Computer sorgfältig reinigen und trocknen. Weitere Informationen finden Sie in den Anweisungen zum Reinigen (*[Reinigen der Uhr](#page-32-0)*, Seite 29).

**1** Stecken Sie das schmale Ende des USB-Kabels in den Ladeanschluss an der Uhr.

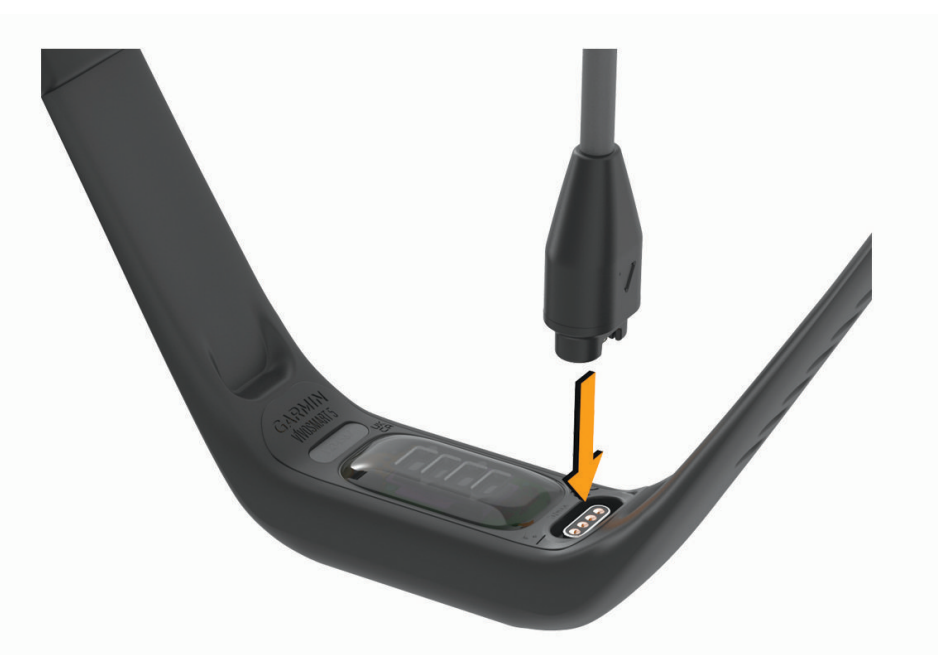

**2** Stecken Sie das breite Ende des USB-Kabels in einen USB-Ladeanschluss am Computer. Die Uhr zeigt den aktuellen Akkuladestand an.

#### <span id="page-32-0"></span>Tipps zum Aufladen der Uhr

• Verbinden Sie das Ladegerät sicher mit der Uhr, um die Uhr über das USB-Kabel aufzuladen (*[Aufladen der Uhr](#page-31-0)*, [Seite 28\)](#page-31-0).

Sie können die Uhr aufladen, indem Sie das USB-Kabel entweder mit einem von Garmin genehmigten AC-Netzadapter und dann mit einer Steckdose oder aber mit einem USB-Anschluss am Computer verbinden.

• Der verbleibende Akkuladestand wird auf der Uhrinformationsseite angezeigt (*[Anzeigen von](#page-33-0) [Geräteinformationen](#page-33-0)*, Seite 30).

### Pflege des Geräts

#### *HINWEIS*

Setzen Sie das Gerät keinen starken Erschütterungen aus, und verwenden Sie es sorgsam. Andernfalls kann die Lebensdauer des Produkts eingeschränkt sein.

Verwenden Sie keine scharfen Gegenstände zum Reinigen des Geräts.

Bedienen Sie den Touchscreen nie mit harten oder scharfen Gegenständen, da dies zu Schäden am Touchscreen führen kann.

Verwenden Sie keine chemischen Reinigungsmittel, Lösungsmittel oder Insektenschutzmittel, die die Kunststoffteile oder die Oberfläche beschädigen könnten.

Spülen Sie das Gerät mit klarem Wasser ab, nachdem es mit Chlor- oder Salzwasser, Sonnenschutzmitteln, Kosmetika, Alkohol oder anderen scharfen Chemikalien in Berührung gekommen ist. Wenn das Gerät diesen Substanzen über längere Zeit ausgesetzt ist, kann dies zu Schäden am Gehäuse führen.

Lassen Sie das Gerät nicht in Umgebungen mit hohen Temperaturen, z. B. in einem Wäschetrockner.

Bewahren Sie das Gerät nicht an Orten auf, an denen es über längere Zeit extrem hohen oder niedrigen Temperaturen ausgesetzt sein kann, da dies zu Schäden am Gerät führen kann.

#### Reinigen der Uhr

#### **ACHTUNG**

Bei einigen Benutzern kann es nach einer längeren Verwendung der Uhr zu Hautirritationen kommen. Dies gilt insbesondere für Benutzer mit einer empfindlichen Haut oder Allergien. Falls Sie Hautirritationen bemerken, nehmen Sie die Uhr ab und lassen Sie die Haut abheilen. Stellen Sie zum Vermeiden von Hautirritationen sicher, dass die Uhr sauber und trocken ist, und tragen Sie sie nicht zu fest am Handgelenk.

#### *HINWEIS*

Bereits geringe Mengen an Schweiß oder Feuchtigkeit können beim Anschluss an ein Ladegerät zur Korrosion der elektrischen Kontakte führen. Korrosion kann den Ladevorgang und die Datenübertragung verhindern.

**1** Wischen Sie die Uhr mit einem Tuch ab, das mit einer milden Reinigungslösung befeuchtet ist.

**2** Wischen Sie das Gerät trocken.

Lassen Sie die Uhr nach der Reinigung vollständig trocknen.

**TIPP:** Weitere Informationen finden Sie unter [www.garmin.com/fitandcare.](http://www.garmin.com/fitandcare)

### <span id="page-33-0"></span>Auswechseln des Armbands

Rufen Sie die Website [www.buy.garmin.com](http://www.buy.garmin.com) auf, oder wenden Sie sich an einen Garmin Händler, um Informationen zu optionalem Zubehör zu erhalten.

**1** Nehmen Sie das Gerät aus dem Armband.

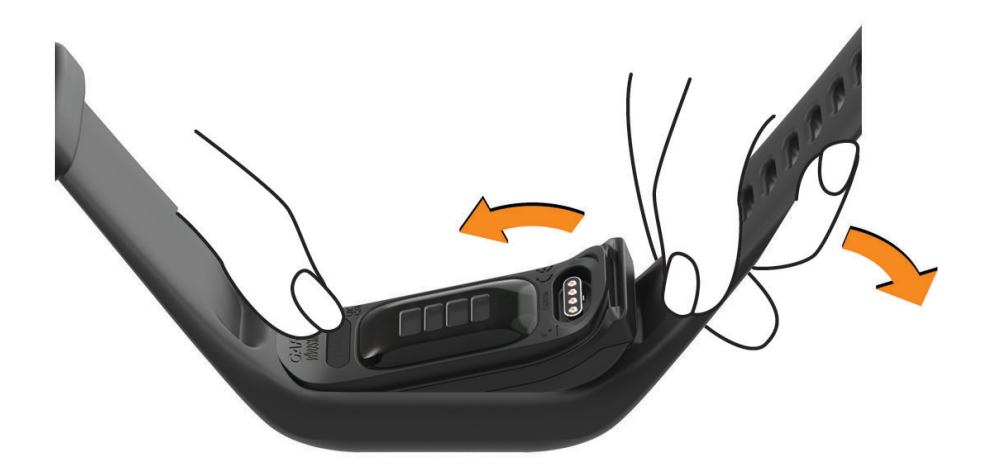

**2** Setzen Sie das Gerät in das Armband ein. Dabei müssen Sie das Band ein wenig ziehen und formen, bis es um das Gerät passt.

Die Markierung auf dem Gerät muss auf die Markierung im Armband ausgerichtet sein.

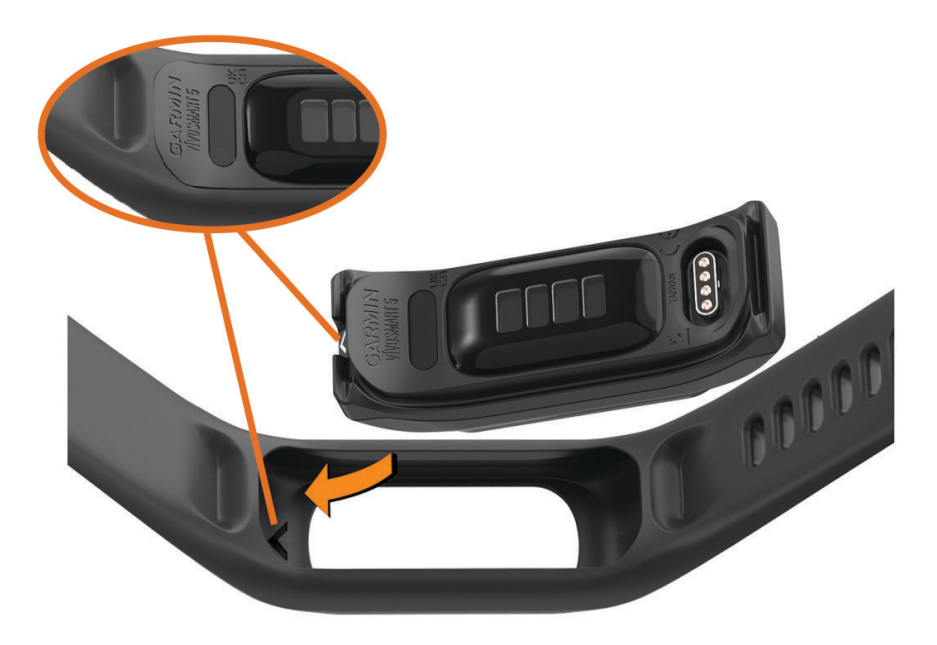

### Anzeigen von Geräteinformationen

Sie können die Geräte-ID, die Softwareversion und aufsichtsrechtliche Informationen anzeigen.

- **1** Berühren Sie den Touchscreen länger, um das Menü anzuzeigen.
- **2** Wählen Sie  $\ddot{\otimes}$  >  $\bullet$ .
- **3** Streichen Sie über das Display, um die Informationen anzuzeigen.

#### <span id="page-34-0"></span>Anzeigen aufsichtsrechtlicher E-Label- und Compliance-Informationen

Das Etikett für diese Uhr wird in elektronischer Form bereitgestellt. Das E-Label kann aufsichtsrechtliche Informationen enthalten, beispielsweise von der FCC ausgestellte Identifizierungsnummern oder regionale Compliance-Zeichen, und auch anwendbare Produkt- und Lizenzinformationen bieten.

- **1** Drücken Sie **.** um das Menü anzuzeigen.
- **2** Wählen Sie **◎ > ←** > Aufsichtsrechtliche Informationen.

### Technische Daten

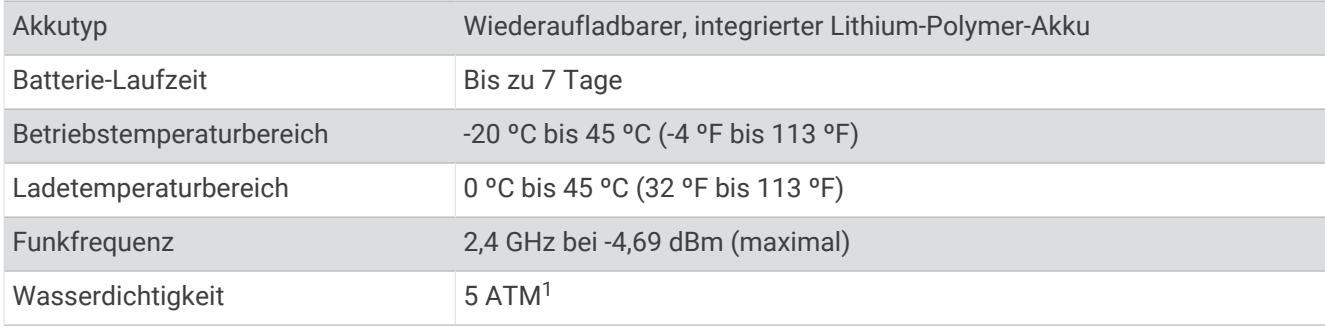

# **Gerätewartung**

### Garmin Support-Center

Unter [support.garmin.com](http://support.garmin.com) finden Sie Unterstützung und Informationen, beispielsweise Produkthandbücher, häufig gestellte Fragen, Videos und Support.

### Gerätereparaturen

Falls das Gerät repariert werden muss, finden Sie unter [support.garmin.com](http://support.garmin.com) Informationen zum Einreichen einer Serviceanfrage beim Produktsupport von Garmin.

### Weitere Informationsquellen

- Unter [support.garmin.com](http://support.garmin.com) finden Sie zusätzliche Handbücher, Artikel und Software-Updates.
- Rufen Sie die Website [buy.garmin.com](http://buy.garmin.com) auf, oder wenden Sie sich an einen Garmin Händler, wenn Sie weitere Informationen zu optionalen Zubehör- bzw. Ersatzteilen benötigen.
- Rufen Sie die Website [www.garmin.com/ataccuracy](http://www.garmin.com/ataccuracy) auf.

Dies ist kein medizinisches Gerät. Die Pulsoximeterfunktion ist nicht in allen Ländern verfügbar.

### Produkt-Updates

Die Uhr sucht automatisch nach Updates, wenn eine Verbindung per Bluetooth oder Wi‑Fi® besteht. Über die Systemeinstellungen können Sie manuell nach Updates suchen (*[Systemeinstellungen](#page-28-0)*, Seite 25).Installieren Sie auf dem Computer die Anwendung Garmin Express ([www.garmin.com/express](http://www.garmin.com/express)). Installieren Sie auf dem Telefon die Garmin Connect App.

So erhalten Sie einfachen Zugriff auf folgende Dienste für Garmin Geräte:

- Software-Updates
- Hochladen von Daten auf Garmin Connect
- Produktregistrierung

<sup>1</sup> Das Gerät widersteht einem Druck wie in 50 m Wassertiefe. Weitere Informationen finden Sie unter [www.garmin.com/waterrating](http://www.garmin.com/waterrating).

### <span id="page-35-0"></span>Wiederherstellen aller Standardeinstellungen

Sie können alle Uhreinstellungen auf die Werksstandards zurücksetzen.

- 1 Drücken Sie , um das Menü anzuzeigen.
- **2** Wählen Sie  $\overline{\mathbf{Q}}$  >  $\overline{\mathbf{Q}}$  > Reset.
- **3** Wählen Sie eine Option:
	- Wählen Sie **Werksstandards wiederherstellen**, um alle Uhreinstellungen auf die Werkseinstellungen zurückzusetzen und alle vom Benutzer eingegebenen Daten und das Aktivitätenprotokoll zu speichern.
	- Wählen Sie **Daten löschen und Einstellungen zurücksetzen**, um alle Uhreinstellungen auf die Werkseinstellungen zurückzusetzen und alle vom Benutzer eingegebenen Daten und das Aktivitätenprotokoll zu löschen.
- **4** Folgen Sie den Anweisungen auf dem Display.

### Aktualisieren der Software mit der Garmin Connect App

Zum Aktualisieren der Software der Uhr mit der Garmin Connect App benötigen Sie ein Garmin Connect Konto und müssen die Uhr mit einem kompatiblen Telefon koppeln (*[Koppeln eines Mobiltelefons](#page-4-0)*, Seite 1).

Synchronisieren Sie die Uhr mit der Garmin Connect App (*[Synchronisieren der Daten mit der Garmin Connect](#page-26-0) App*[, Seite 23\)](#page-26-0).

Wenn neue Software verfügbar ist, wird das Update von der Garmin Connect App automatisch an die Uhr gesendet. Das Update wird angewendet, wenn Sie die Uhr nicht aktiv verwenden. Nach Abschluss des Updates wird die Uhr neu gestartet.

### Aktualisieren der Software mithilfe von Garmin Express

Zum Aktualisieren der Software der Uhr müssen Sie die Garmin Express Anwendung herunterladen und installieren und Ihre Uhr hinzufügen (*[Synchronisieren von Daten mit dem Computer](#page-26-0)*, Seite 23).

**1** Schließen Sie die Uhr mit dem USB-Kabel an den Computer an.

Wenn neue Software verfügbar ist, wird sie von der Garmin Express Anwendung an die Uhr gesendet.

**2** Nachdem das Update von der Garmin Express Anwendung gesendet wurde, trennen Sie die Uhr vom Computer.

Das Update wird von der Uhr installiert.

# Fehlerbehebung

### Zurücksetzen der Uhr

Wenn die Uhr nicht mehr reagiert, müssen Sie sie möglicherweise zurücksetzen. Durch diesen Vorgang werden keine Daten gelöscht.

**HINWEIS:** Beim Zurücksetzen der Uhr wird der Inaktivitätsstatus zurückgesetzt.

- 1 Halten Sie 10 Sekunden lang die Taste **D** gedrückt.
- **2** Lassen Sie die Taste **in Allen** los.

Die Uhr zeigt kurz ein Dreieck und dann das Displaydesign an.

### Ist mein Telefon mit meiner Uhr kompatibel?

Die vívosmart 5 Uhr ist mit Telefonen mit Bluetooth Technologie kompatibel.

Informationen zur Kompatibilität mit Bluetooth finden Sie unter [www.garmin.com/ble.](http://www.garmin.com/ble)

### <span id="page-36-0"></span>Das Telefon stellt keine Verbindung mit der Uhr her

- Achten Sie darauf, dass sich die Uhr in Reichweite des Smartphones befindet.
- Wenn die Uhr und das Smartphone bereits miteinander gekoppelt sind, deaktivieren Sie Bluetooth auf beiden Geräten und aktivieren Sie die Funktion wieder.
- Wenn die Uhr und das Smartphone nicht miteinander gekoppelt sind, aktivieren Sie die Bluetooth Technologie auf dem Smartphone.
- Öffnen Sie auf dem Telefon die Garmin Connect App, wählen Sie **behaar von** und anschließend Garmin-**Geräte** > **Gerät hinzufügen**, um den Kopplungsmodus zu aktivieren.
- Drücken Sie auf der Uhr die Taste **(ED)**, um das Menü anzuzeigen, und wählen Sie  $\mathbb{Q}$  >  $\mathbb{C}$  > Telefon **koppeln**, um den Kopplungsmodus zu aktivieren.

### Fitness Tracker

Weitere Informationen zur Fitness-Tracker-Genauigkeit sind unter [garmin.com/ataccuracy](http://garmin.com/ataccuracy) verfügbar.

### Meine Schrittzahl ist ungenau

Falls Ihre Schrittzahl ungenau ist, versuchen Sie es mit diesen Tipps.

- Tragen Sie die Uhr an Ihrer nicht dominanten Hand.
- Tragen Sie die Uhr in der Tasche, wenn Sie einen Kinderwagen oder Rasenmäher schieben.
- Tragen Sie die Uhr in der Tasche, wenn Sie nur Ihre Hände oder Arme aktiv verwenden. **HINWEIS:** Die Uhr interpretiert u. U. einige sich wiederholende Bewegungen, z. B. das Abwaschen, Wäschelegen oder Klatschen mit den Händen, als Schritte.

### Die Schrittzahlen auf meiner Uhr und in meinem Garmin Connect Konto stimmen nicht überein

Die Schrittzahl in Ihrem Garmin Connect Konto wird beim Synchronisieren der Uhr aktualisiert.

- **1** Synchronisieren Sie die Schrittzahl mit der Garmin Connect App (*[Synchronisieren der Daten mit der Garmin](#page-26-0) [Connect App](#page-26-0)*, Seite 23).
- **2** Warten Sie, während die Uhr die Daten synchronisiert.

Die Synchronisierung kann einige Minuten dauern.

**HINWEIS:** Die Aktualisierung der Garmin Connect App führt nicht zur Synchronisierung der Daten bzw. zur Aktualisierung der Schrittzahl.

#### Mein Stresslevel wird nicht angezeigt

Damit die Uhr den Stresslevel erkennen kann, muss die Herzfrequenzmessung am Handgelenk aktiviert sein.

Die Uhr speichert im Laufe des Tages die Herzfrequenzvariabilität, während Sie inaktiv sind, um den Stresslevel zu ermitteln. Die Uhr ermittelt den Stresslevel nicht bei Aktivitäten mit Zeitangabe.

Falls anstelle des Stresslevels Striche angezeigt werden, warten Sie ruhig, bis die Uhr Ihre Herzfrequenzvariabilität erkannt hat.

#### Meine Intensitätsminuten blinken

Wenn Sie mit einer Intensität trainieren, die zum Erreichen Ihres Wochenziels für Intensitätsminuten angerechnet wird, blinken die Intensitätsminuten.

### <span id="page-37-0"></span>Tipps zum Verwenden des Touchscreens

- Tippen Sie auf den Touchscreen, um eine Auswahl zu treffen.
- Tippen Sie zweimal auf die Uhr, um sie zu aktivieren.
- Tippen Sie auf dem Displaydesign auf den Touchscreen, um Daten zu durchblättern, z. B. Schritte und Herzfrequenz $(1)$ .

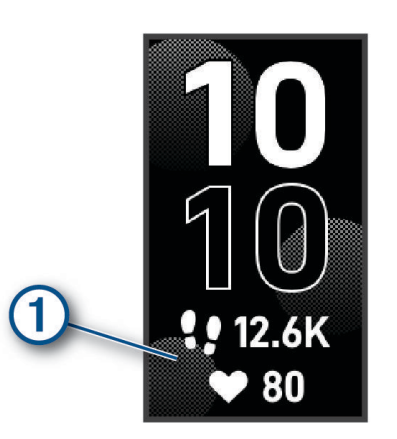

- Halten Sie im Steuerungsmenü den Touchscreen gedrückt, um Steuerungen hinzuzufügen, zu entfernen und neu anzuordnen.
- Drücken Sie auf einer beliebigen Seite die Taste (beieren, um zur vorherigen Seite zurückzukehren.
- Tippen Sie auf die Widget-Seite, um zusätzliche Details für das Widget anzuzeigen.

### Tipps beim Auftreten fehlerhafter Herzfrequenzdaten

Falls die Herzfrequenzdaten fehlerhaft sind oder gar nicht angezeigt werden, versuchen Sie es mit diesen Tipps.

- Waschen und trocknen Sie Ihren Arm, bevor Sie die Uhr anlegen.
- Tragen Sie unter der Uhr keine Sonnenschutzmittel, Cremes und Insektenschutzmittel auf.
- Zerkratzen Sie nicht den Herzfrequenzsensor auf der Rückseite der Uhr.
- Tragen Sie die Uhr oberhalb des Handgelenks. Die Uhr sollte dicht anliegen, aber angenehm zu tragen sein.
- Laufen Sie sich 5 bis 10 Minuten ein, um vor Beginn der Aktivität Herzfrequenzmesswerte zu erhalten. **HINWEIS:** Laufen Sie sich drinnen ein, wenn es kalt ist.
- Spülen Sie die Uhr nach jedem Training mit klarem Wasser ab.

### Tipps für optimierte Body Battery Daten

- Sie erhalten genauere Ergebnisse, wenn Sie die Uhr beim Schlafen tragen.
- Durch einen guten Schlaf werden die Body Battery Energiereserven wieder aufgebaut.
- Anstrengende Aktivitäten und hoher Stress können zu einem schnelleren Abbau der Body Battery Reserven führen.
- Die Nahrungsaufnahme und anregende Genussmittel wie Koffein wirken sich nicht auf die Body Battery Reserven aus.

### <span id="page-38-0"></span>Tipps beim Auftreten fehlerhafter Pulsoximeterdaten

Falls die Pulsoximeterdaten fehlerhaft sind oder gar nicht angezeigt werden, versuchen Sie es mit diesen Tipps.

- Bewegen Sie sich nicht, während die Uhr die Sauerstoffsättigung des Bluts berechnet.
- Tragen Sie die Uhr oberhalb des Handgelenks. Die Uhr sollte dicht anliegen, aber angenehm zu tragen sein.
- Halten Sie den Arm, an dem Sie die Uhr tragen, in Höhe des Herzens, während die Uhr die Sauerstoffsättigung des Bluts berechnet.
- Verwenden Sie ein Silikon- oder Nylonarmband.
- Waschen und trocknen Sie Ihren Arm, bevor Sie die Uhr anlegen.
- Tragen Sie unter der Uhr keine Sonnenschutzmittel, Cremes und Insektenschutzmittel auf.
- Zerkratzen Sie nicht den optischen Sensor auf der Rückseite der Uhr.
- Spülen Sie die Uhr nach jedem Training mit klarem Wasser ab.

### Optimieren der Akku-Laufzeit

- Reduzieren Sie die Displayhelligkeit und das Zeitlimit (*[Systemeinstellungen](#page-28-0)*, Seite 25).
- Reduzieren Sie die Vibrationsstufe (*[Einrichten der Vibrationsstufe](#page-28-0)*, Seite 25).
- Deaktivieren Sie die Option für Armbewegungen (*[Systemeinstellungen](#page-28-0)*, Seite 25).
- Schränken Sie in den Einstellungen der Mitteilungszentrale des Smartphones ein, welche Benachrichtigungen auf der vívosmart 5 Uhr angezeigt werden (*[Verwalten von Benachrichtigungen](#page-21-0)*, Seite 18).
- Deaktivieren Sie Smart Notifications (*[Alarmeinstellungen](#page-29-0)*, Seite 26).
- Deaktivieren Sie die drahtlose Bluetooth Technologie, wenn Sie keine Online-Funktionen nutzen (*[Bluetooth](#page-29-0) [Einstellungen](#page-29-0)*, Seite 26).
- Deaktivieren Sie die Schlaf-Pulsoximetermessung (*[Aktivieren der Schlaf-Pulsoximetermessung](#page-19-0)*, Seite 16).
- Deaktivieren Sie die Herzfrequenzmessung am Handgelenk (*[Einstellungen für die Herzfrequenzmessung am](#page-18-0) [Handgelenk](#page-18-0)*, Seite 15).

**HINWEIS:** Die Herzfrequenzmessung am Handgelenk dient zur Berechnung der Minuten, die mit Aktivitäten mit hoher Intensität verbracht werden, sowie zur Berechnung der VO2max, der Body Battery-Energiereserven, des Stresslevels und des Kalorienverbrauchs.

### Das Display der Uhr ist im Freien schwer zu lesen

Die Uhr erkennt das Umgebungslicht und passt die Helligkeit der Beleuchtung automatisch an, um die Akku-Laufzeit zu optimieren. Bei direkter Sonneneinstrahlung wird das Display heller, ist jedoch evtl. trotzdem schwer zu lesen. Die automatische Aktivitäten-Erkennung kann beim Starten von Outdoor-Aktivitäten nützlich sein (*[Fitness-Tracker-Einstellungen](#page-30-0)*, Seite 27).

# Anhang

### Fitnessziele

Die Kenntnis der eigenen Herzfrequenzbereiche kann Sie dabei unterstützen, Ihre Fitness zu messen und zu verbessern, wenn Sie die folgenden Grundsätze kennen und anwenden:

- Ihre Herzfrequenz ist ein gutes Maß für die Trainingsintensität.
- Das Training in bestimmten Herzfrequenzbereichen kann Ihr Herz-Kreislauf-System stärken und verbessern.

Wenn Sie Ihre maximale Herzfrequenz kennen, können Sie die Tabelle auf *[Berechnen von Herzfrequenz-](#page-39-0)[Bereichen](#page-39-0)*, Seite 36 verwenden, um die besten Herzfrequenzbereiche für Ihre Fitnessziele zu ermitteln.

Wenn Sie Ihre maximale Herzfrequenz nicht kennen, verwenden Sie einen im Internet verfügbaren Rechner. In einigen Fitness-Studios kann möglicherweise ein Test zum Messen der maximalen Herzfrequenz durchgeführt werden. Die maximale Standard-Herzfrequenz ist 220 minus Ihr Alter.

### <span id="page-39-0"></span>Informationen zu Herzfrequenz-Bereichen

Viele Sportler verwenden Herzfrequenz-Bereiche, um ihr Herz-Kreislauf-System zu überwachen und zu stärken und um ihre Fitness zu steigern. Ein Herzfrequenz-Bereich ist ein bestimmter Wertebereich für die Herzschläge pro Minute. Die fünf normalerweise verwendeten Herzfrequenz-Bereiche sind nach steigender Intensität von 1 bis 5 nummeriert. Im Allgemeinen werden die Herzfrequenz-Bereiche basierend auf Prozentsätzen der maximalen Herzfrequenz berechnet.

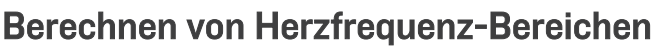

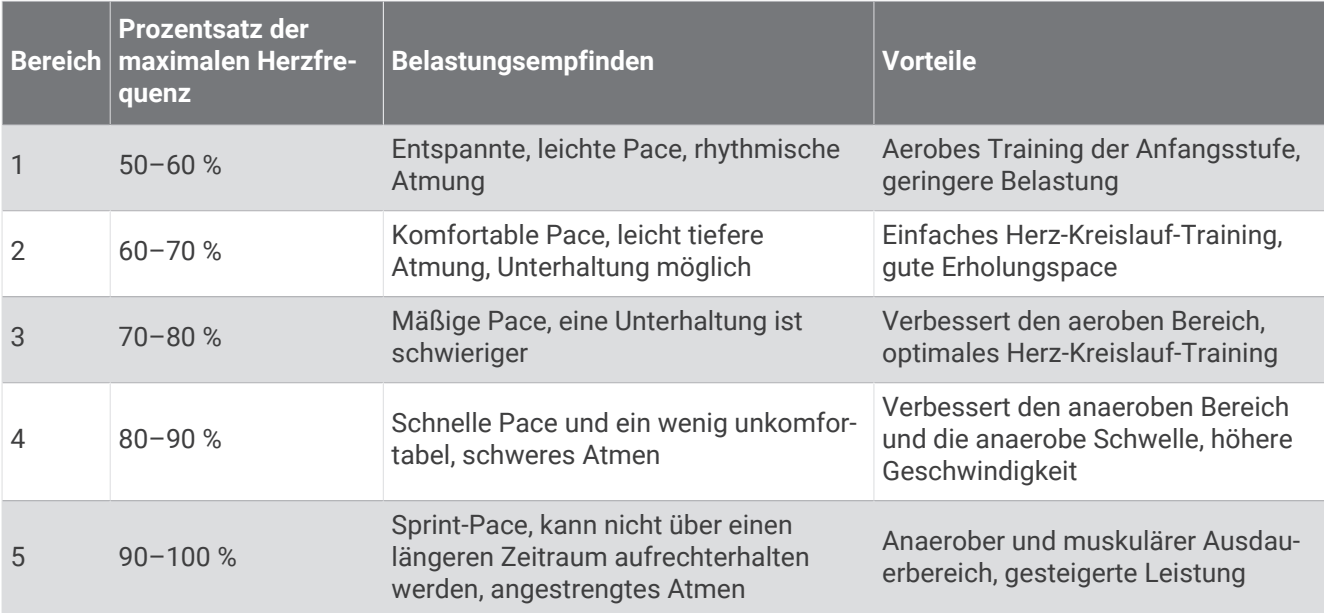

### <span id="page-40-0"></span>VO2max-Standard-Bewertungen

Die folgende Tabelle enthält standardisierte Klassifikationen von VO2max-Schätzungen nach Alter und Geschlecht.

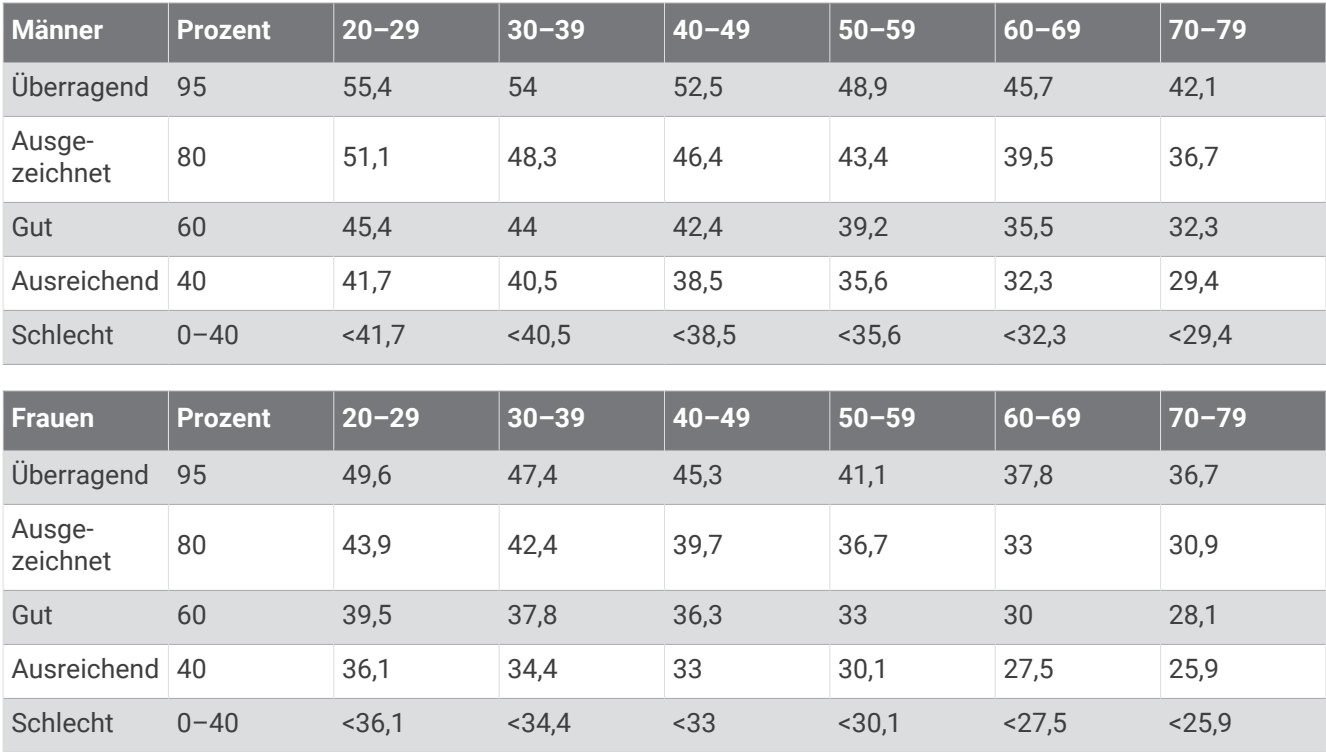

Daten abgedruckt mit Genehmigung von The Cooper Institute. Weitere Informationen finden Sie unter [www.CooperInstitute.org](http://www.CooperInstitute.org).

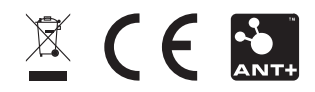